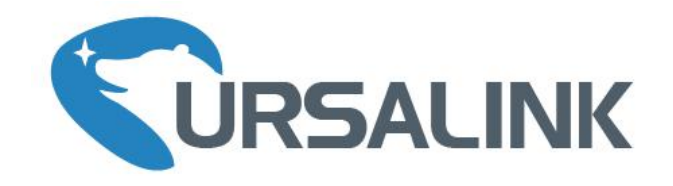

# UG87 LoRaWAN Gateway

# Quick Start Guide

E)

Ursalink Technology Co., Ltd.

## **Welcome**

Thank you for choosing Ursalink UG87 LoRaWAN Gateway.

This guide teaches you how to install the UG87 and how to log in the web GUI to configure the device. Once you complete the installation, refer to the Ursalink UG87 User Guide for instructions on how to perform configurations on the device.

#### **Related Documents**

This Quick Start Guide only explains the installation of Ursalink UG87 LoRaWAN Gateway. For more functionality and advanced settings, please refer to the relevant documents as below.

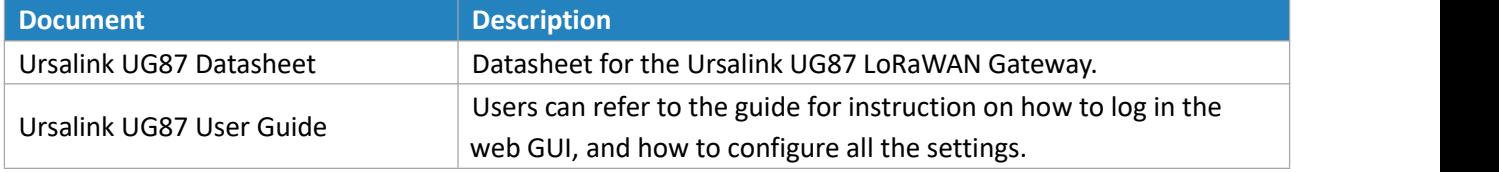

The related documents are available on Ursalink website: [http://www.ursalink.com.](http://www.ursalink.com)

#### **Declaration of Conformity**

UG87 is in conformity with the essential requirements and other relevant provisions of the CE, FCC, and RoHS.

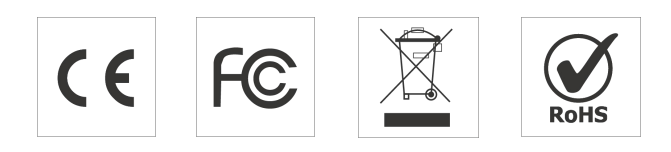

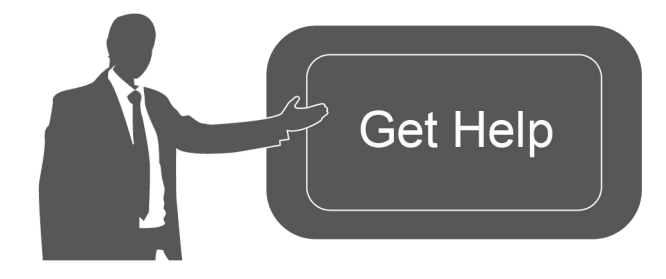

For assistance, please contact Ursalink technical support: Email: helpdesk@ursalink.com Tel: 86-592-5023060 Fax: 86-592-5023065

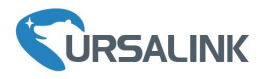

#### **Revision History**

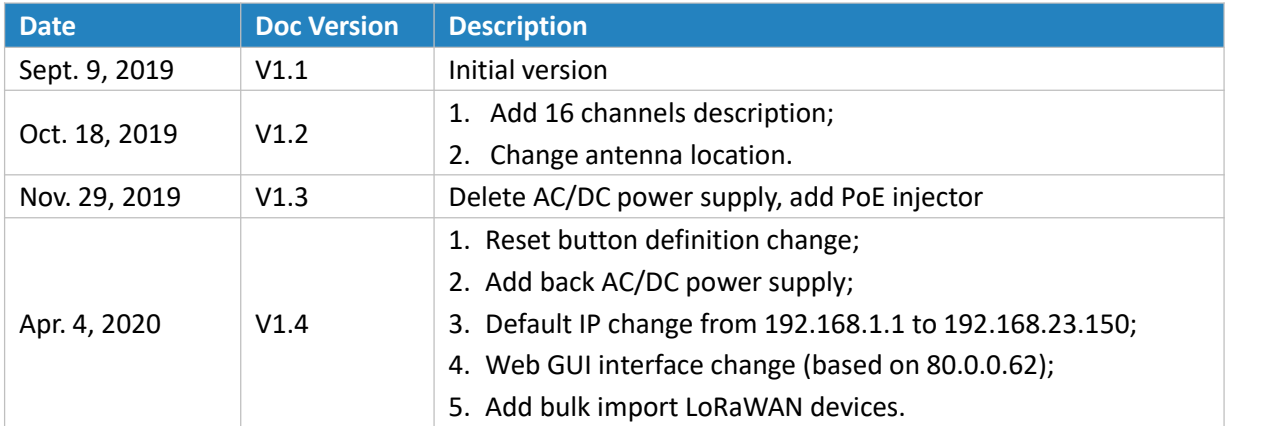

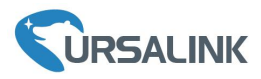

# **Contents**

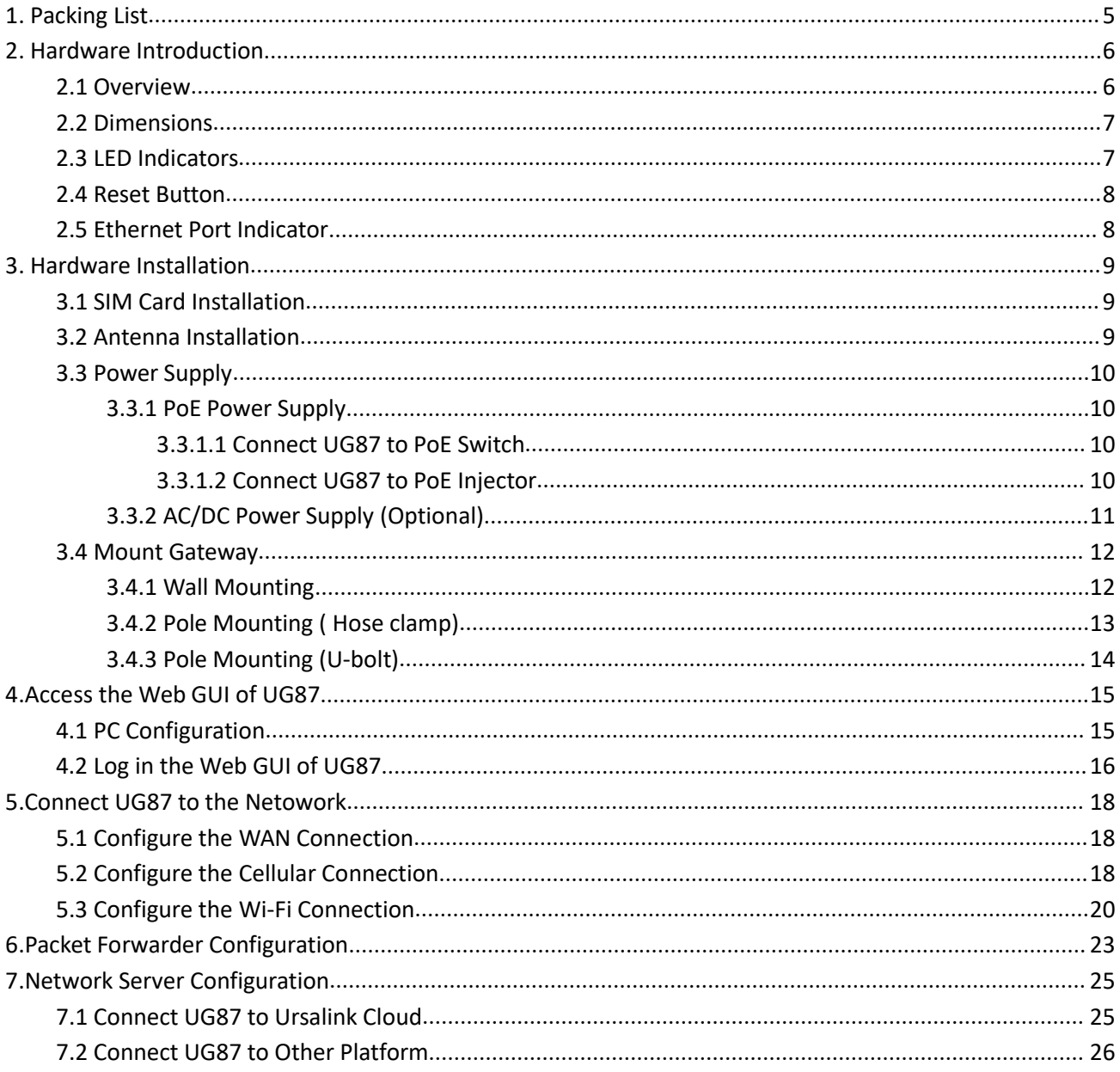

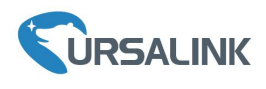

Ursalink UG87 Quick Start Guide

# <span id="page-4-0"></span>**1. Packing List**

Before you begin to install the UG87 LoRaWAN Gateway, please check the package contents to verify that you have received the items below.

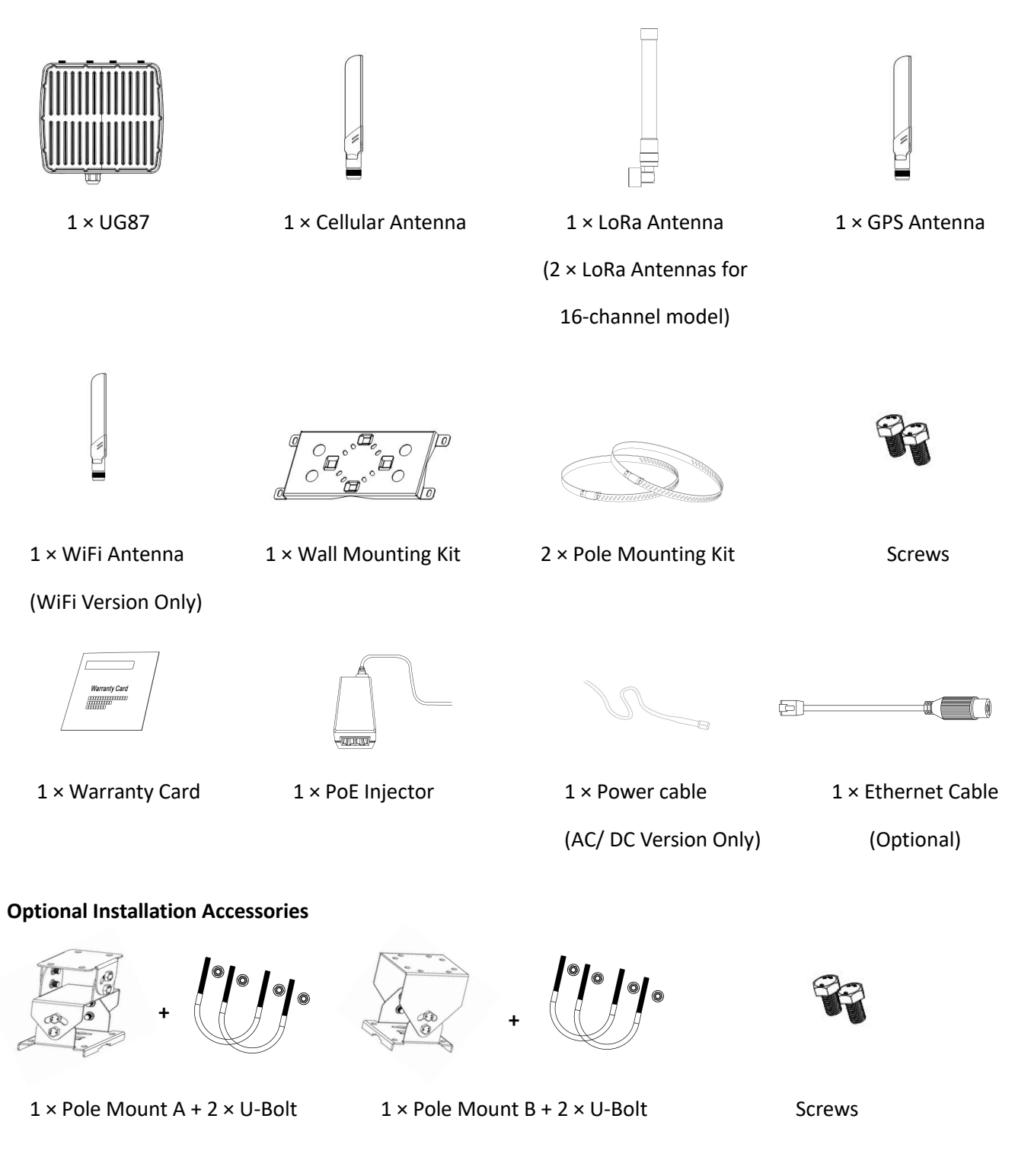

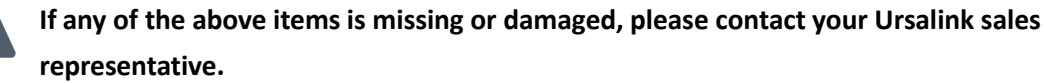

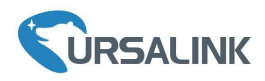

## <span id="page-5-0"></span>**2. Hardware Introduction**

#### <span id="page-5-1"></span>**2.1 Overview**

A. Front Panel

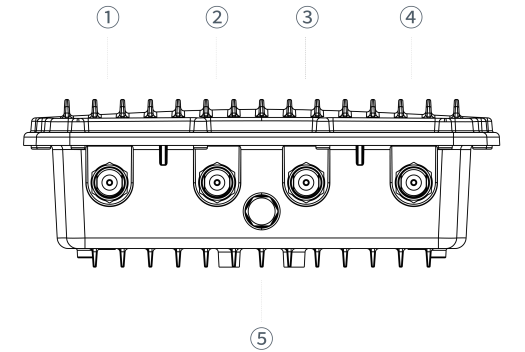

- LoRa2 Antenna (only for 16-channel model)
- GPS Antenna
- LTE Antenna
- LoRa1 Antenna
- Vent Plug

B. Rear Panel

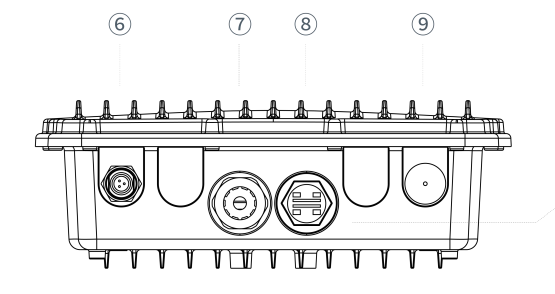

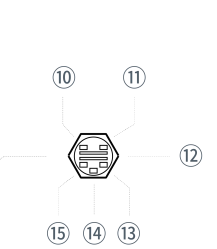

- Power Connector
- Ethernet Port (PoE)
- LED&SIM Area
- Wi-Fi Antenna

#### LED&SIM Area

- PWR: Power Indicator
- SYS: System Indicator
- SIM Card Slot
- L2: Cellular Indicator
- RST: Reset Button
- L1: LoRa Indicator

C. Top & Bottom View

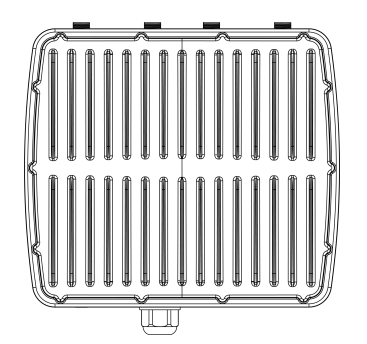

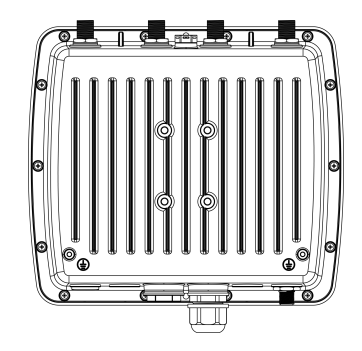

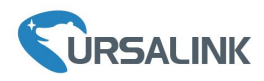

# <span id="page-6-0"></span>**2.2 Dimensions (mm)**

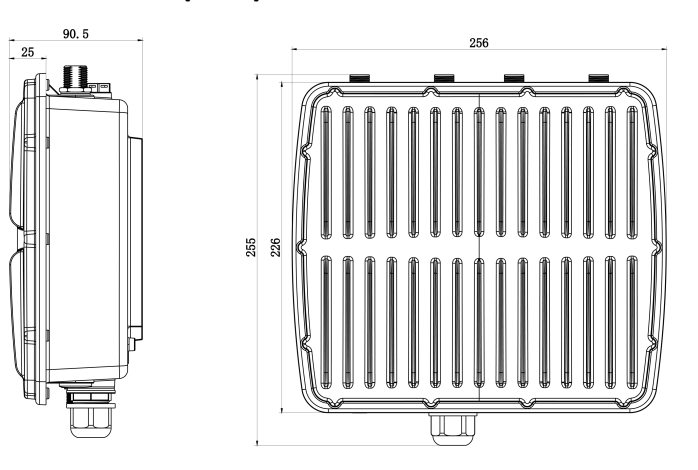

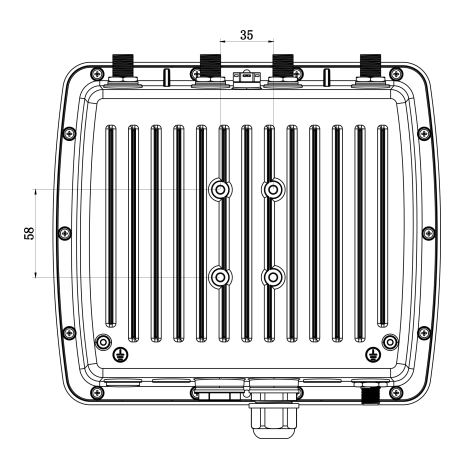

# <span id="page-6-1"></span>**2.3 LED Indicators**

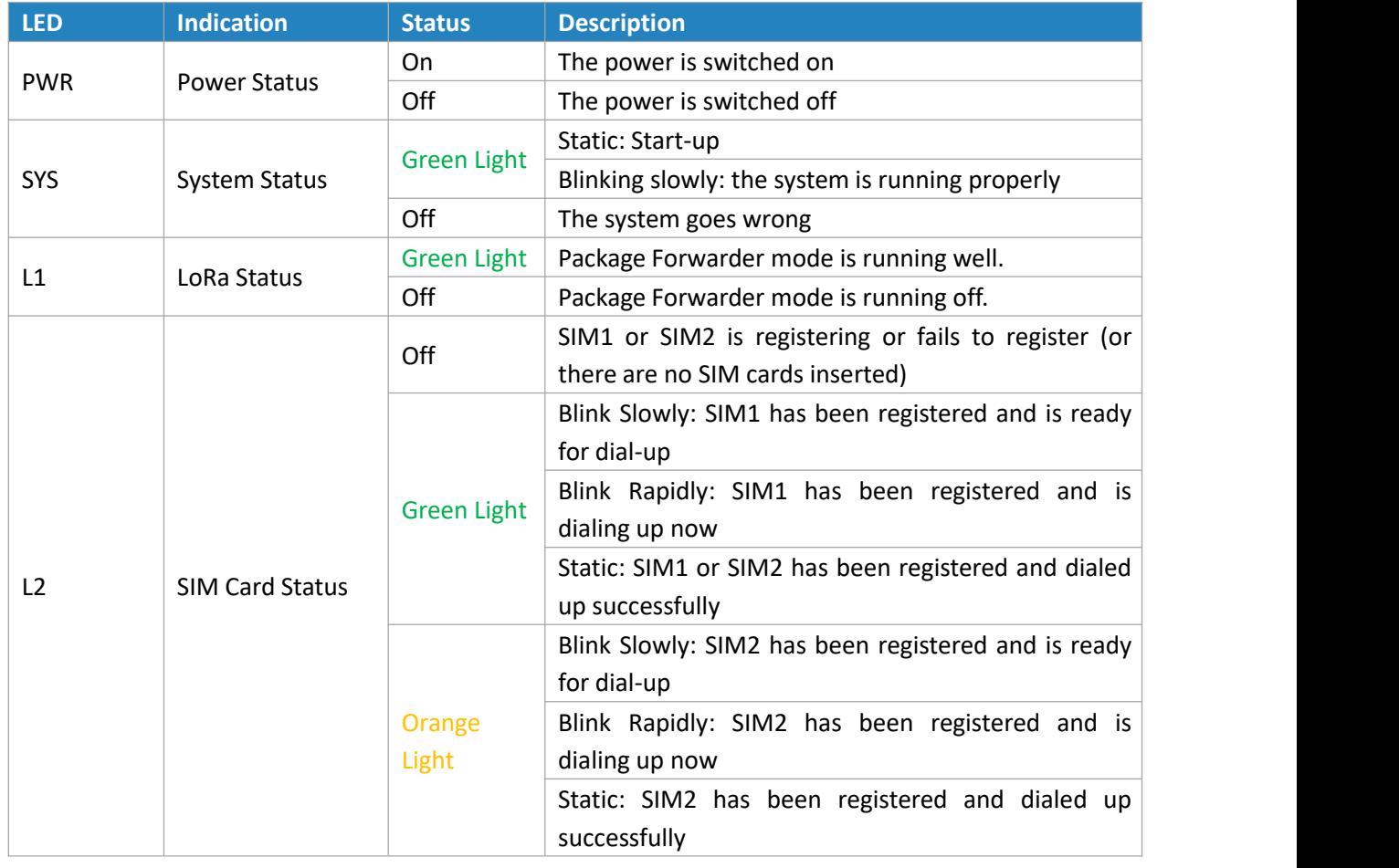

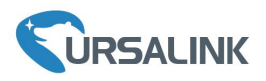

## <span id="page-7-0"></span>**2.4 Reset Button**

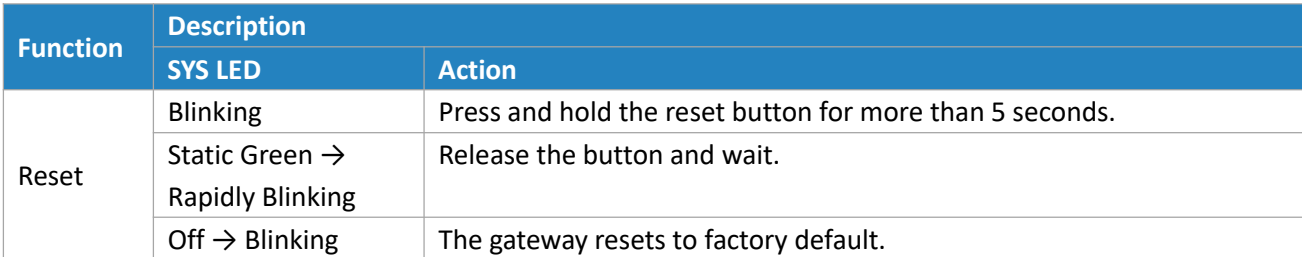

## <span id="page-7-1"></span>**2.5 Ethernet Port Indicator**

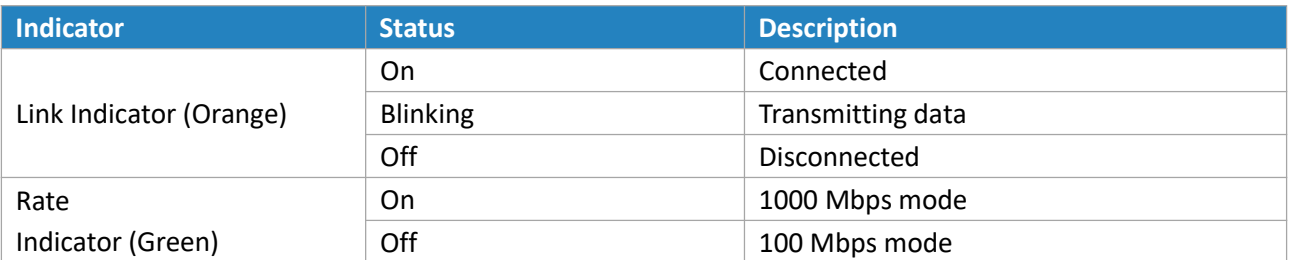

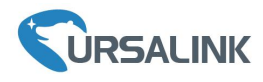

#### <span id="page-8-0"></span>**3. Hardware Installation**

#### **Environmental Requirements**

- Power Input: PoE (IEEE 802.3af standard) (Option: 100-240 VAC/9-48VDC)
- Power Consumption: Typical 4.9 W, Max 6.5 W (8 channels)

Typical 6 W, Max 8.2 W (16 channels)

- Ingress Protection: IP67
- Operating Temperature: -40°C to 70°C (-40°F -158°F)
- Relative Humidity: 0% to 95% (non-condensing) at 25°C/77°F

#### <span id="page-8-1"></span>**3.1 SIM Card Installation**

Remove the cover of the SIM card slot with a wrench and insert the SIM card. **Note:** Check the triangle icon of the SIM card slot.

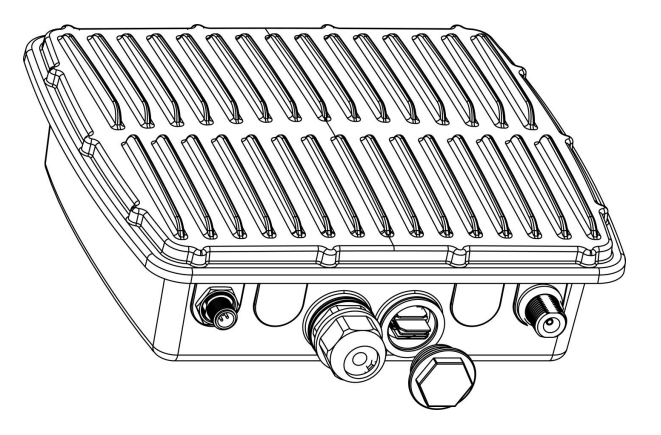

#### <span id="page-8-2"></span>**3.2 Antenna Installation**

A. Remove the protective caps from the antenna connectors.

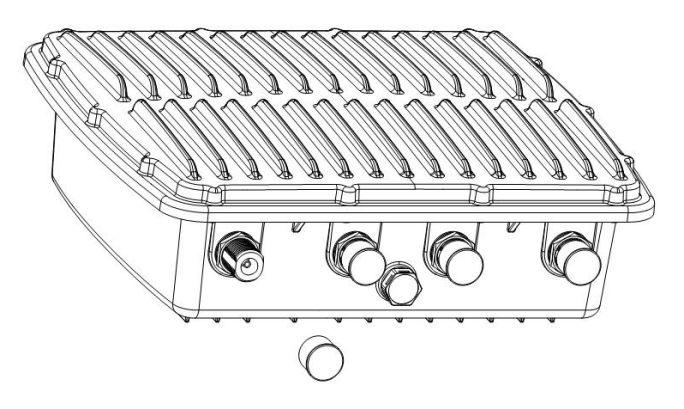

B. Connect the antenna to the corresponding antenna connector by holding the metal part of the antenna and rotating it clockwise.

**Note:** Each antenna is labeled as cellular, GPS, WLAN or LoRa.

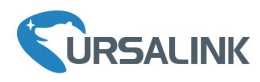

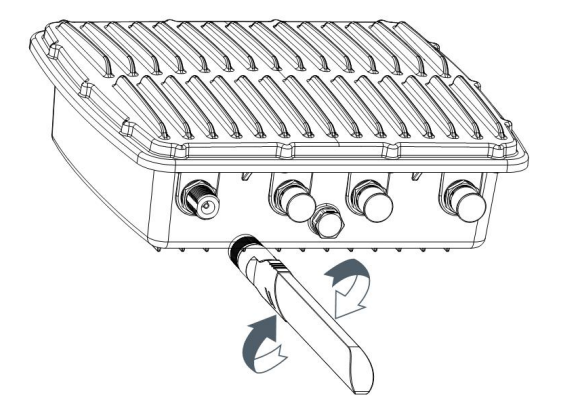

#### <span id="page-9-0"></span>**3.3 Power Supply**

## <span id="page-9-1"></span>**3.3.1 PoE Power Supply**

<span id="page-9-2"></span>Ethernet cable of UG87 device side should be installed first, or PoE devices or gateway may be damaged.

#### **3.3.1.1 Connect UG87 to PoE Switch**

Connect UG87 Ethernet port to a PoE switch via Ethernet cable. PoE switch must meet IEEE 802.3 af standard.

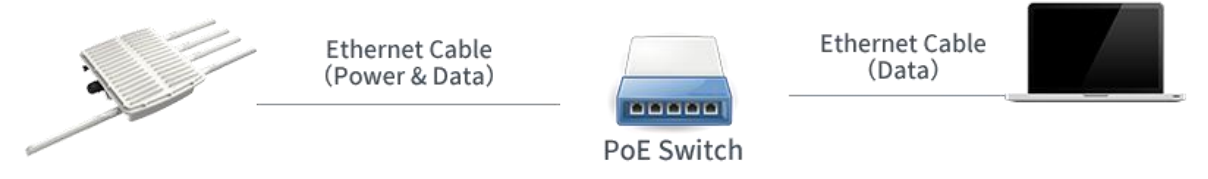

**UG87** 

## <span id="page-9-3"></span>**3.3.1.2 Connect UG87 to PoE Injector**

Connect UG87 Ethernet port to a PoE injector via Ethernet cable. PoE injector must meet IEEE 802.3 af standard.

<span id="page-9-4"></span>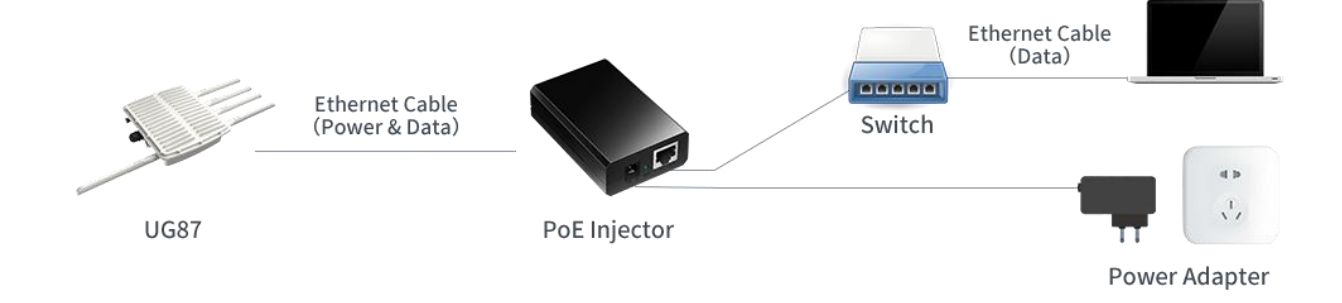

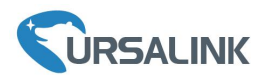

# **3.3.2 AC/DC Power Supply (Optional)**

A. Locate the power port marked POWER on the left side of the enclosure and remove the protective cap to find the connection pins.

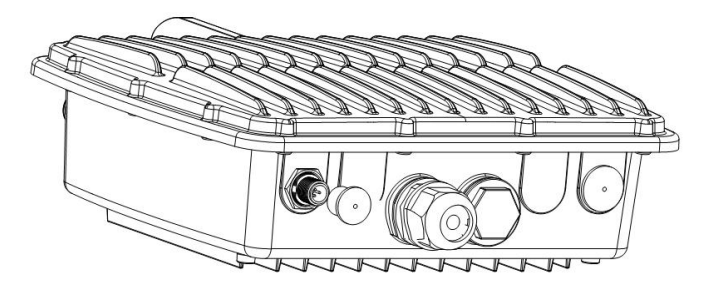

B. Connect a power supply cable to the power port, and rotate it clockwise.

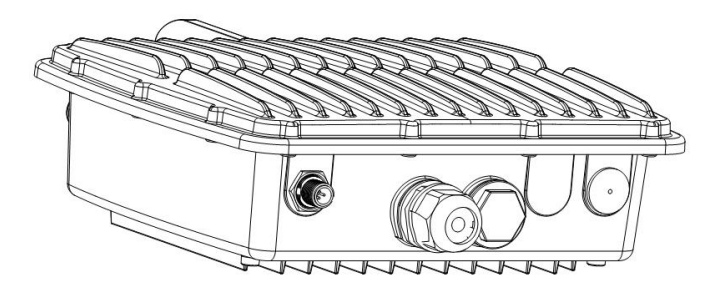

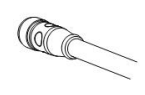

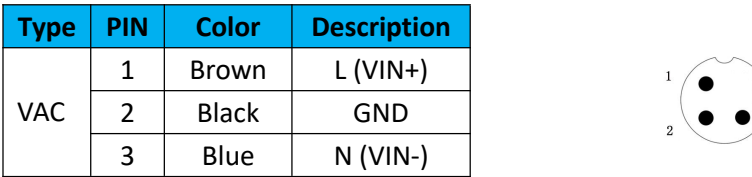

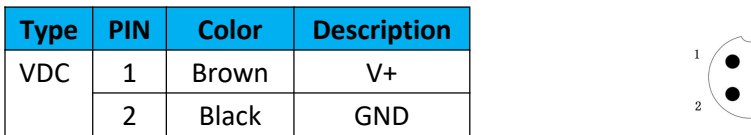

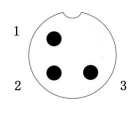

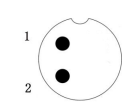

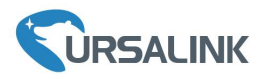

#### <span id="page-11-0"></span>**3.4 MountGateway**

The gateway can be mounted to a wall or a pole.

#### <span id="page-11-1"></span>**3.4.1 Wall Mounting**

Make sure you have mounting bracket, bracket mounting screws, wall plugs, wall mounting screws and other required tools.

1. Before you start, make sure that your SIM card has been inserted, your antennas have been attached and that all cables have been disconnected from your enclosure.

2. Mount the enclosure to the mounting bracket with the bracket mounting screws.

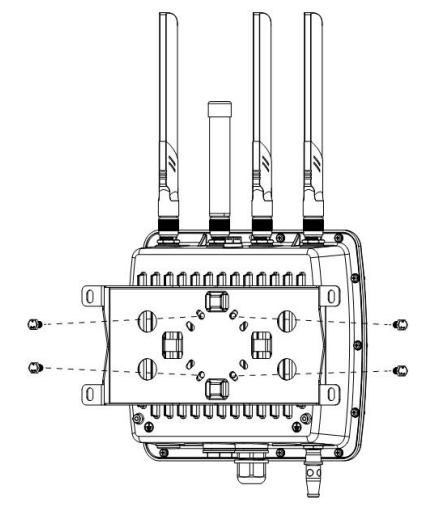

3. Align the mounting bracket horizontally to the desired position on the wall, use a marker pen to mark four mounting holes on the wall, and then remove the mounting bracket from the wall.

Note: The connecting lines of adjacent points are at right angles.

4. Drill four holes with a depth of 32 mm by using your drill with a 6 mm drill bit on the positions you marked previously on the wall.

5. Insert four wall plugs into the holes respectively.

6. Mount the mounting bracket horizontally to the wall by fixing the wall mounting screws into the wall plugs.

Note: Place the power port on the button when installing.

7. Reconnect the cables.

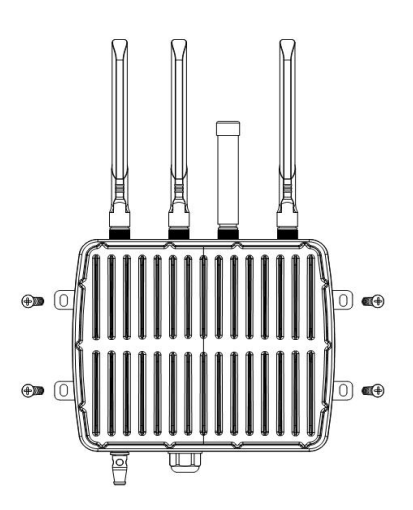

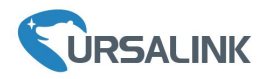

## <span id="page-12-0"></span>**3.4.2 Pole Mounting ( Hose clamp)**

Make sure you have mounting bracket, bracket mounting screws, hose clamp and other required tools.

1. Before you start, make sure that your SIM card has been inserted, your antennas have been attached and that all cables have been disconnected from your enclosure.

2. Mount the enclosure to the mounting bracket with the bracket mounting screws.

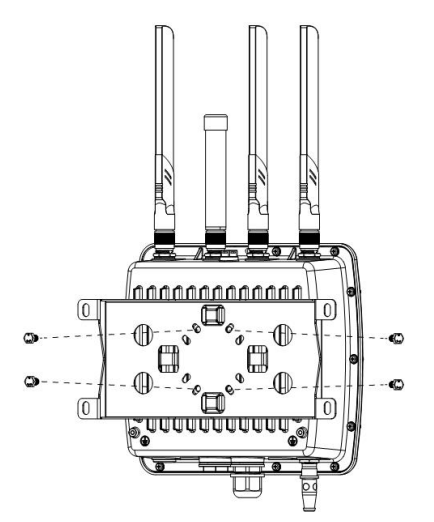

3.Loosen the hose clamp by turning the locking mechanism counter-clockwise.

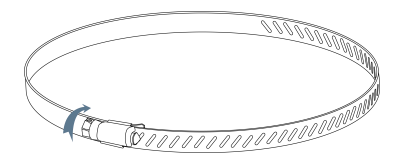

4.Straighten out the hose clamp and slide it through the rectangular holes in the mounting bracket, wrap the hose clamp around the pole.

5.Use a screwdriver to tighten the locking mechanism by turning it clockwise.

6.Reconnect the cables.

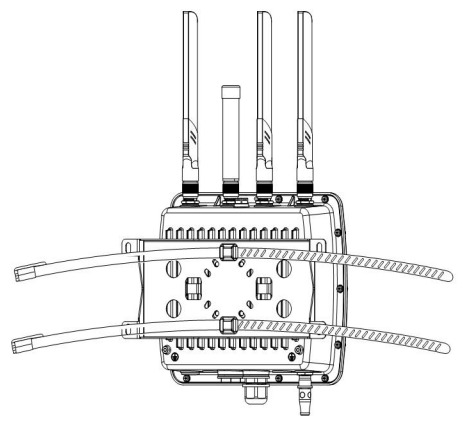

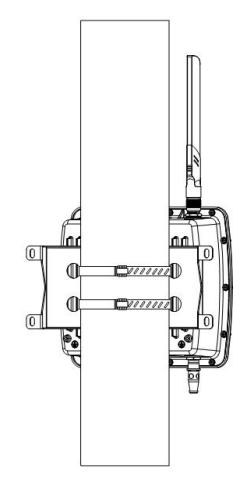

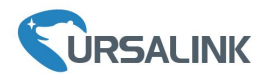

## <span id="page-13-0"></span>**3.4.3 Pole Mounting (U-bolt)**

**Note:** Pole mounting (U-bolt) is optional.

Make sure you have mounting bracket, bracket mounting screws, hose clamp and other required tools.

1. Before you start, make sure your SIM card has been inserted, your antennas have been attached and that all cables have been disconnected from your enclosure.

2. Mount the enclosure to the mounting bracket with the bracket mounting screws.

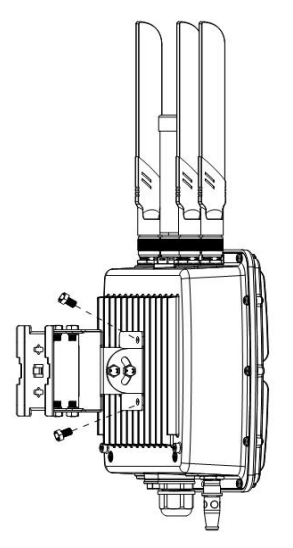

- 3. Wrap the U-bolt around the pole and mount the bracket with the mounting screws.
- 4. Reconnect the cables.

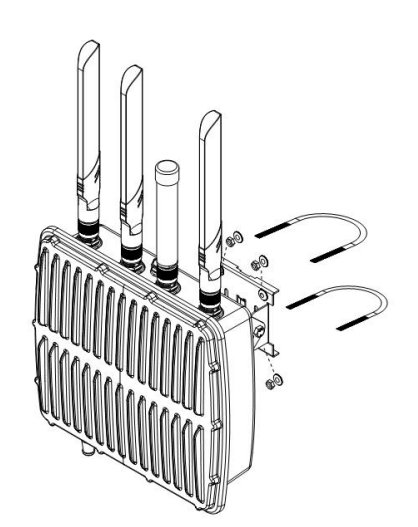

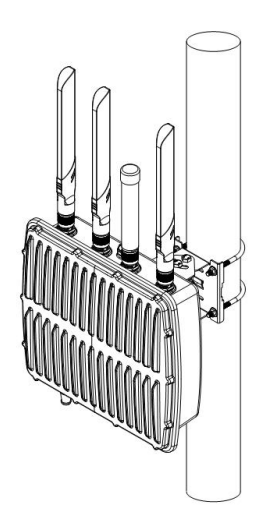

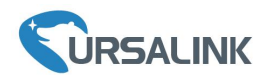

#### <span id="page-14-0"></span>**4.Access the Web GUI of UG87**

Ursalink UG87 provides web-based configuration interface for management. If this is the first time you configure the gateway, please use the default settings below:

IP Address: **192.168.23.150** Username: **admin** Password: **password**

#### <span id="page-14-1"></span>**4.1 PC Configuration**

Please connect PC to Ethernet port of UG87 directly and configure a static IP address manually. The following steps are based on Windows 10 operating system for your reference.

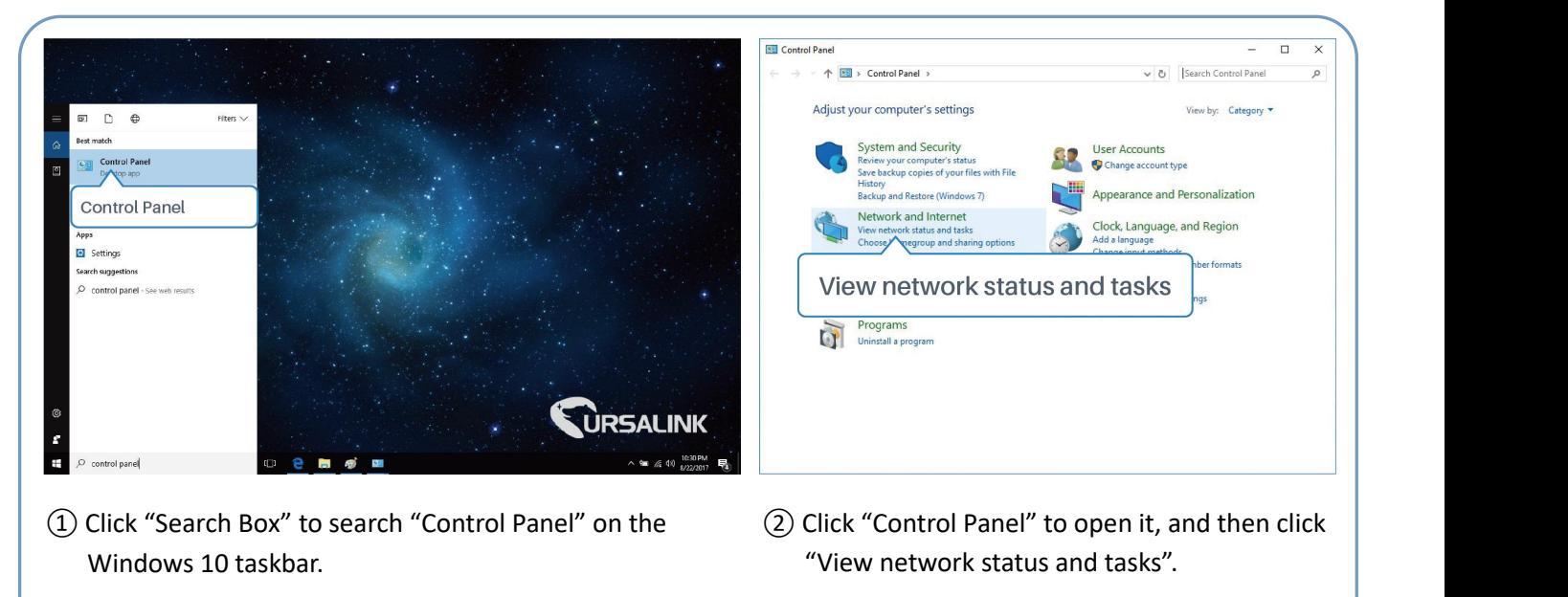

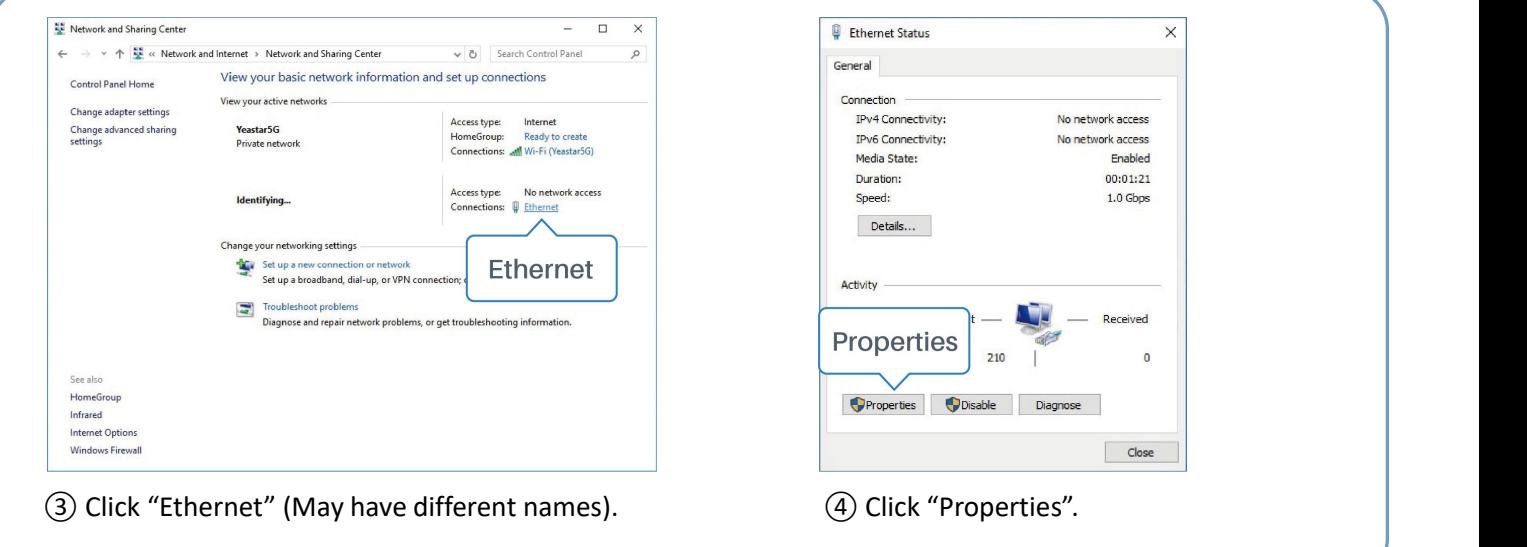

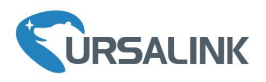

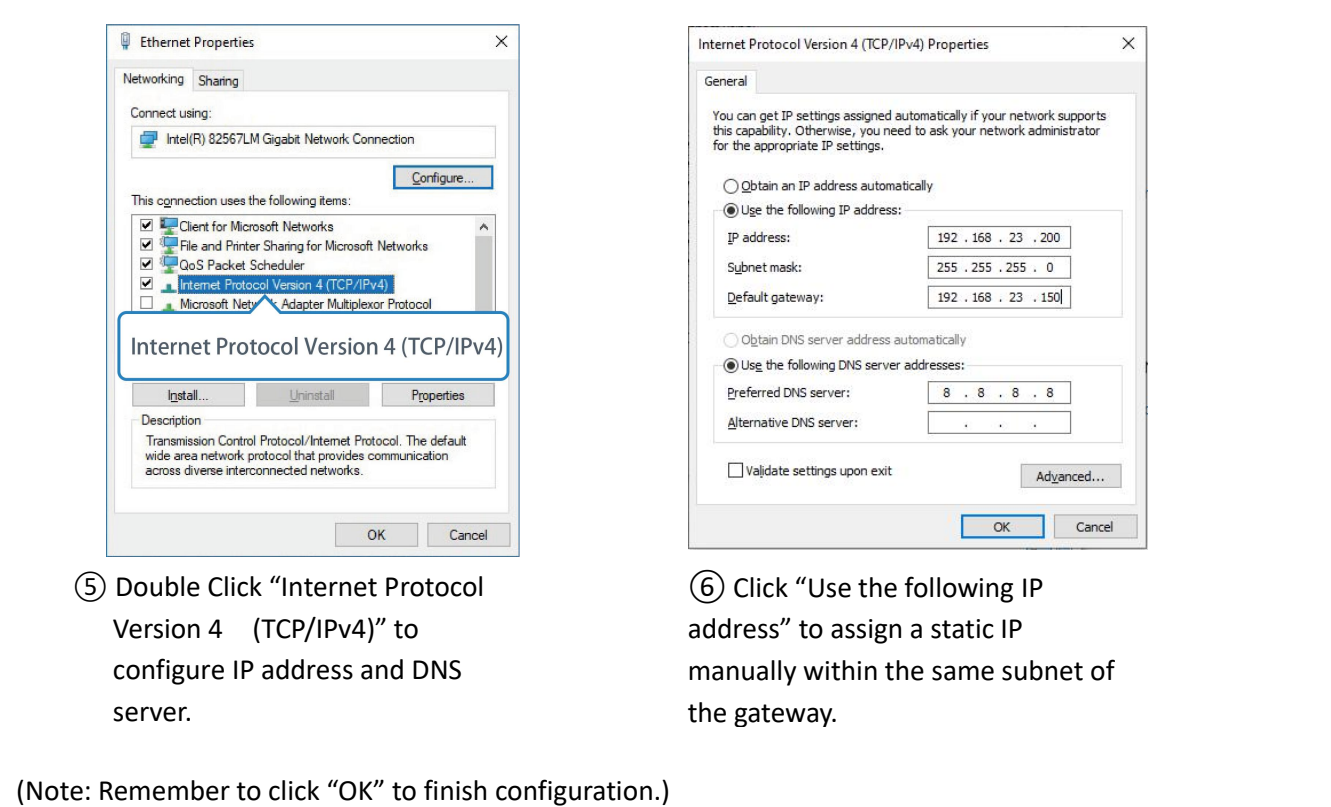

## <span id="page-15-0"></span>**4.2 Log in the Web GUI of UG87**

A. Open a Web browser on your PC (Chrome and IE are recommended), type in the IP address, and press Enter on your keyboard.

B. Enter the username and password, click "Login".

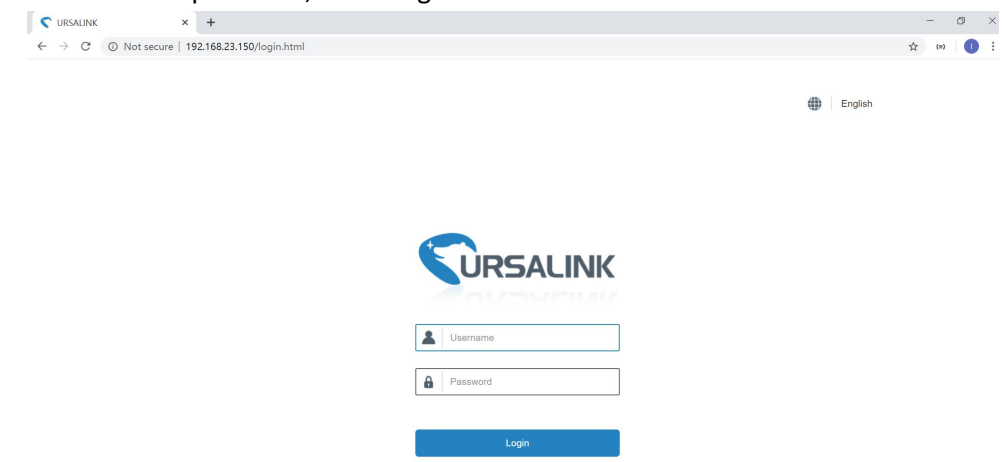

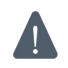

**If you enter the username or password incorrectly more than 5 times, the login page will be locked for 10 minutes.**

C. When you log in with the default username and password, you will be asked to change password. It's suggested that you change the password for the sake of security. Click "Cancel" button if you want to modify it later.

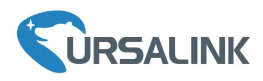

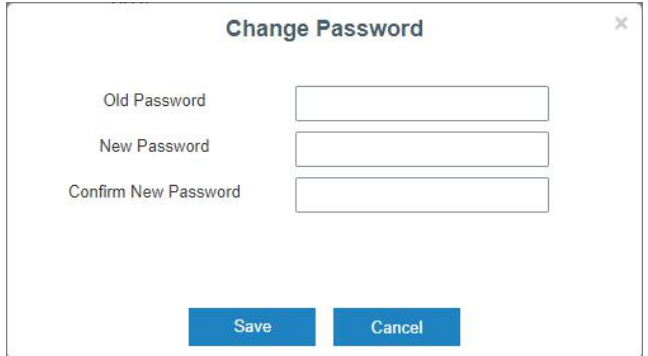

D. After you log in the Web GUI, you can view system information and perform configuration of the gateway.

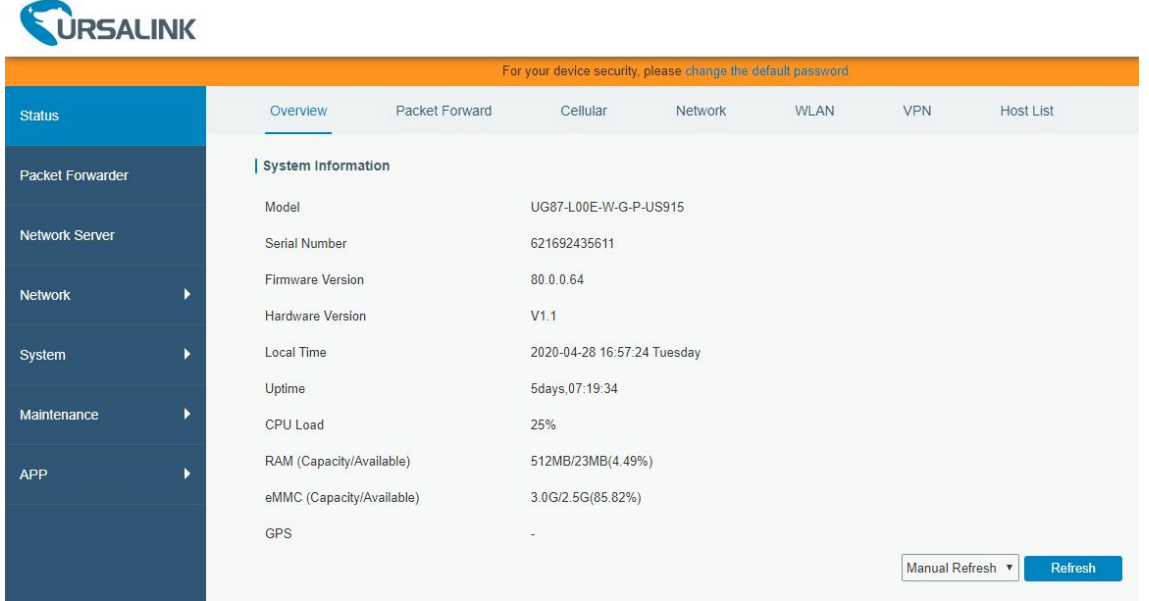

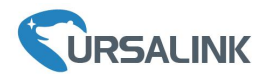

#### <span id="page-17-0"></span>**5.Connect UG87 to the Netowork**

This chapter explains how to connect the gateway to network via WAN connection, cellular or Wi-Fi.

#### <span id="page-17-1"></span>**5.1 Configure the WAN Connection**

A. Go to "Network" $\rightarrow$  "Interface"  $\rightarrow$  "Port" page to select the connection type and configure WAN information.

B. Click "Save&Apply" for configuration to take effect.

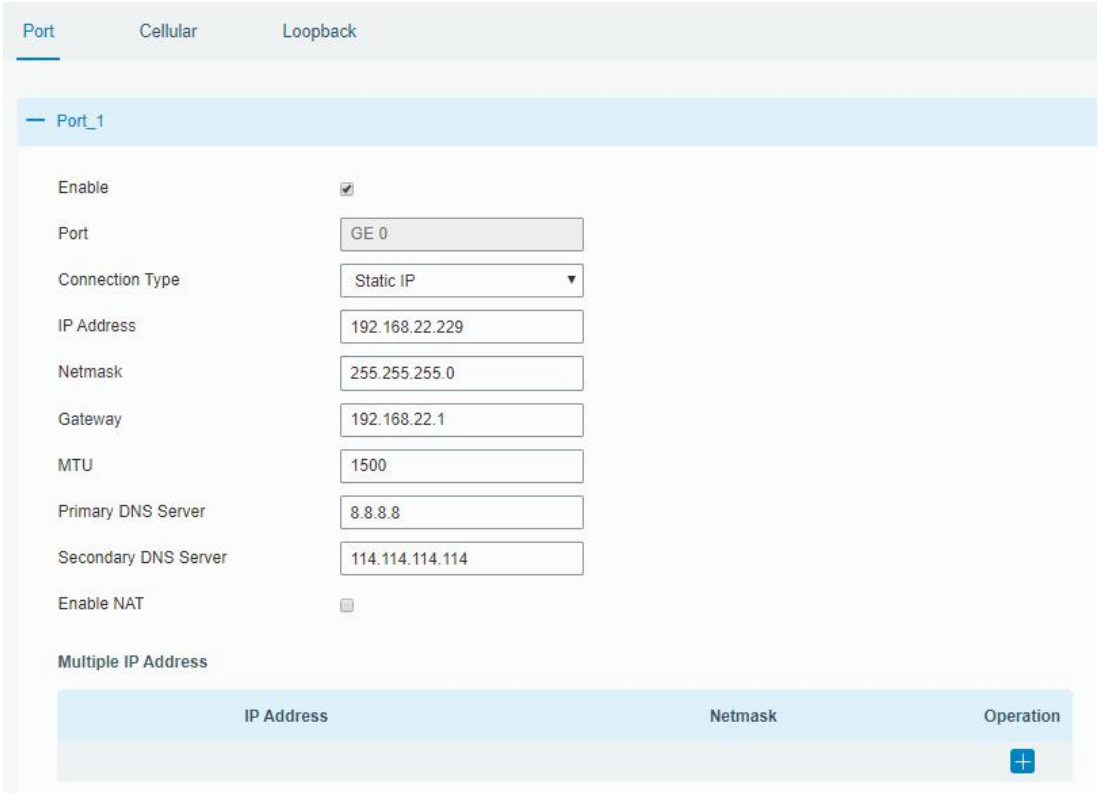

C. Connect Ethernet port of gateway to network devices like router or modem.

D. Log in the web GUI via the newly assigned IP address and go to "Status" → "Network" to check Ethernet port status.

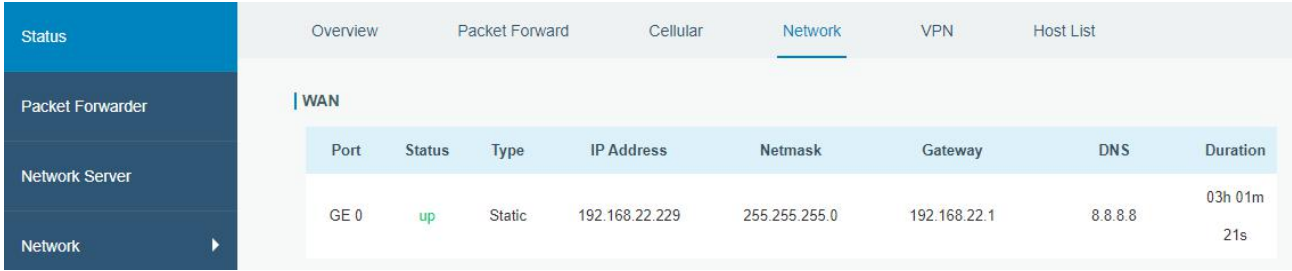

#### <span id="page-17-2"></span>**5.2 Configure the Cellular Connection**

Take inserting SIM card into SIM1 slot as an example; please refer to the following detailed operations. A. Go to "Network"  $\rightarrow$  "Interface"  $\rightarrow$  "Cellular"  $\rightarrow$  "Cellular Setting" page to configure the cellular info.

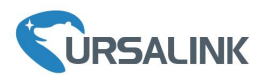

- B. Enable SIM1.
- C. Choose relevant network type. "Auto", "4G Only", "3G Only" and "2G Only" are optional.
- D. Click "Save" and "Apply" for configuration to take effect.

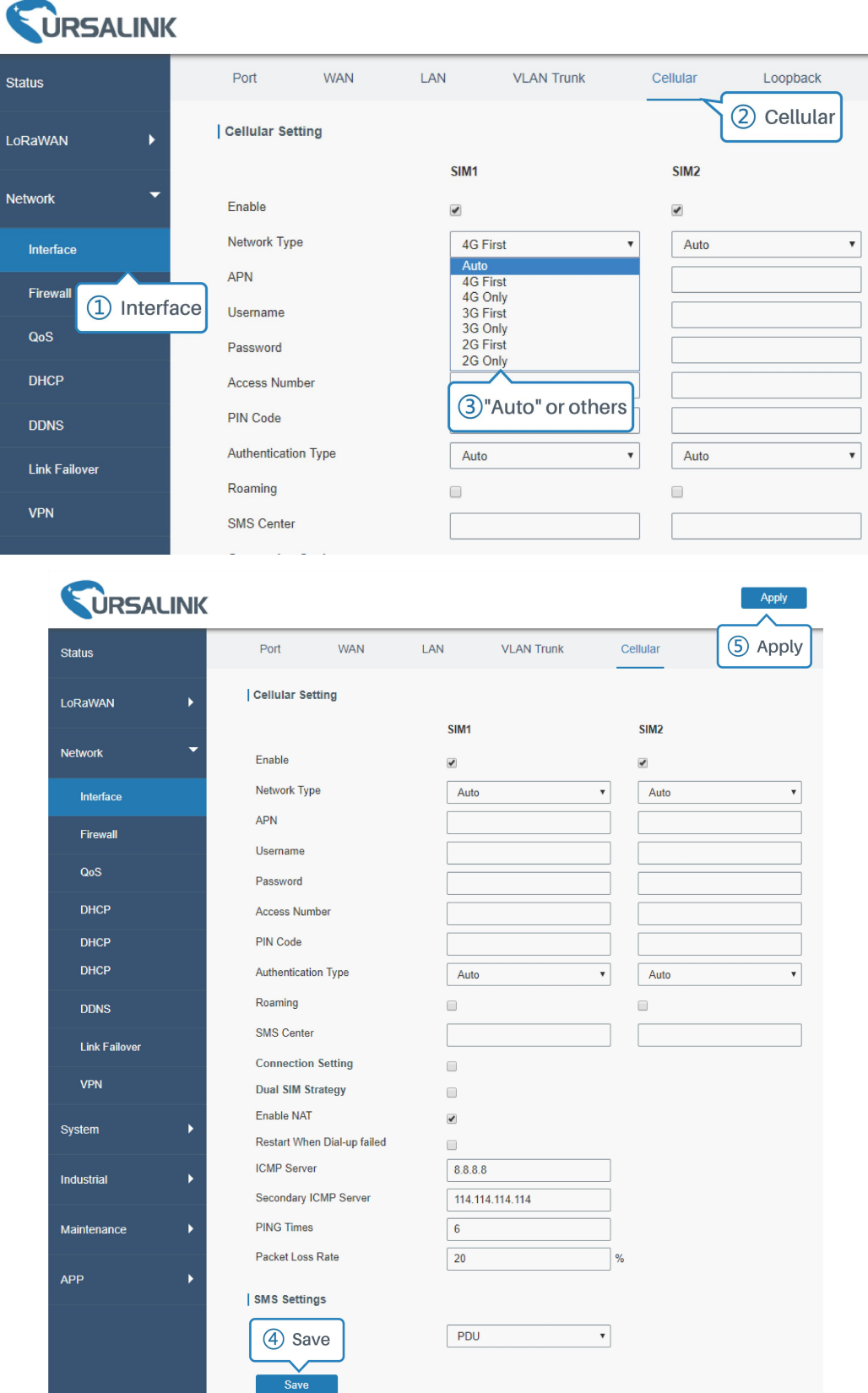

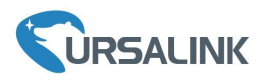

UG87 has two cellular interfaces named SIM1 & SIM2. Only one cellular interface is active at one time. If both cellular interfaces are enabled, SIM1 interface takes precedence by default.

E. Go to "Status"  $\rightarrow$  "Cellular" page to view the status of the cellular connection. If it shows "Connected", it means SIM1 has dialed up successfully. On the other hand, you can check the status of L2 indicator. If it keeps on green light statically, it means SIM has dialed up successfully.

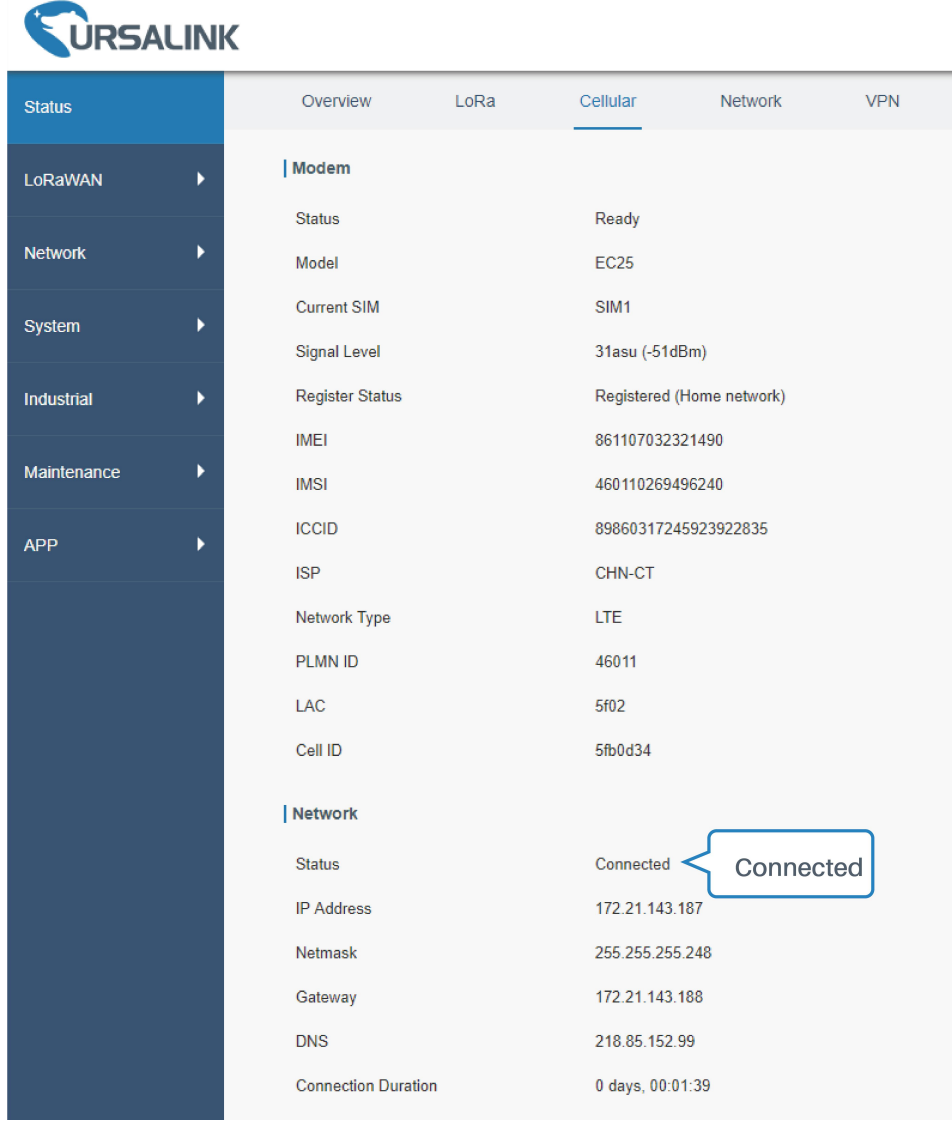

## <span id="page-19-0"></span>**5.3 Configure the Wi-Fi Connection**

A. Go to "Network"  $\rightarrow$  "Interface"  $\rightarrow$  "WLAN" and select "Client" mode.

B. Click "Scan" to search for Wi-Fi access point. Select the available one and click "Join Network".

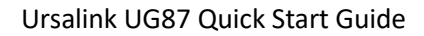

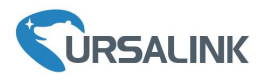

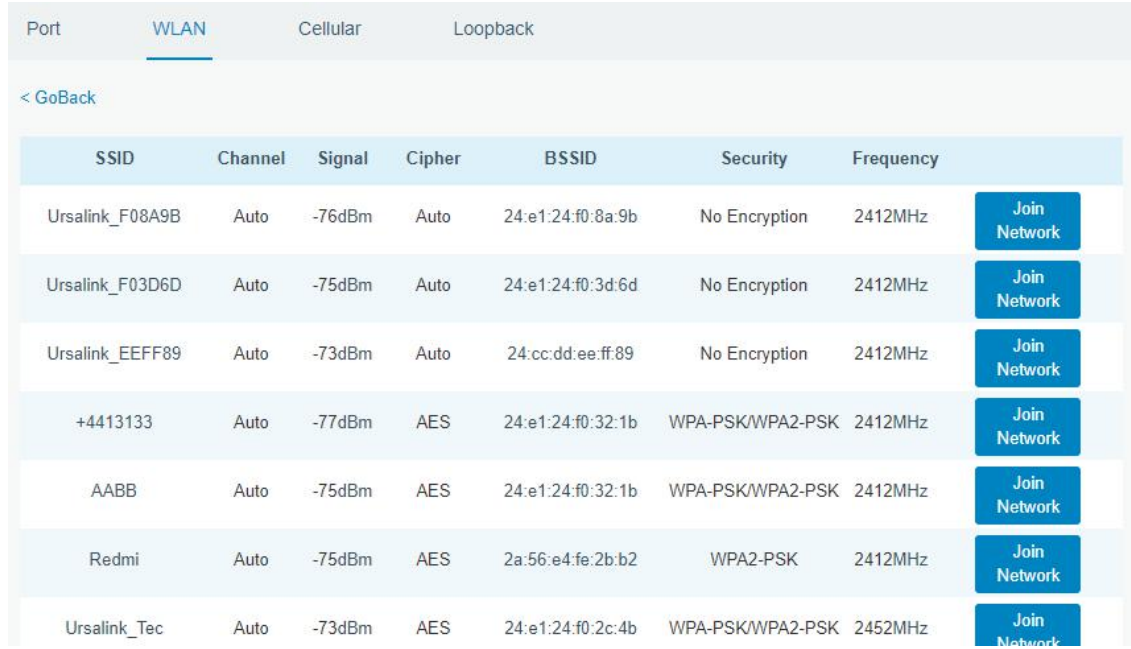

#### C. Type the correct key of Wi-Fi.

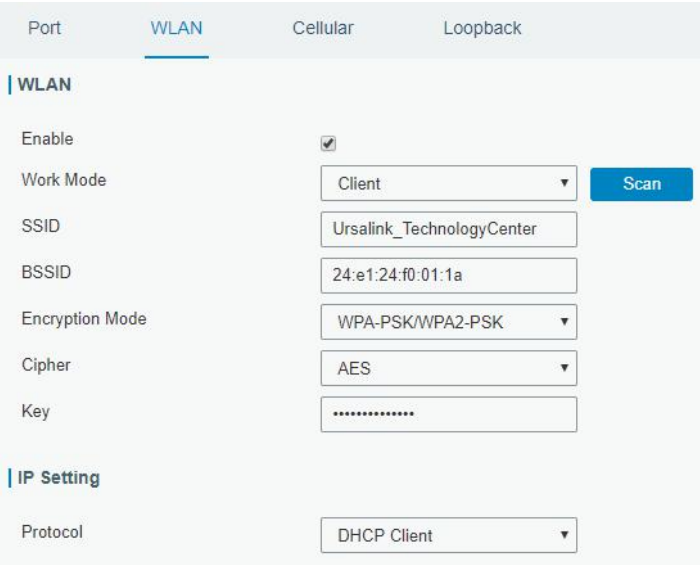

D. Go to "Status"→"WLAN" to check Wi-Fi status. If it shows "Connected", it means gateway connects to Wi-Fi successfully.

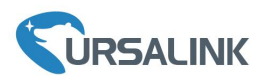

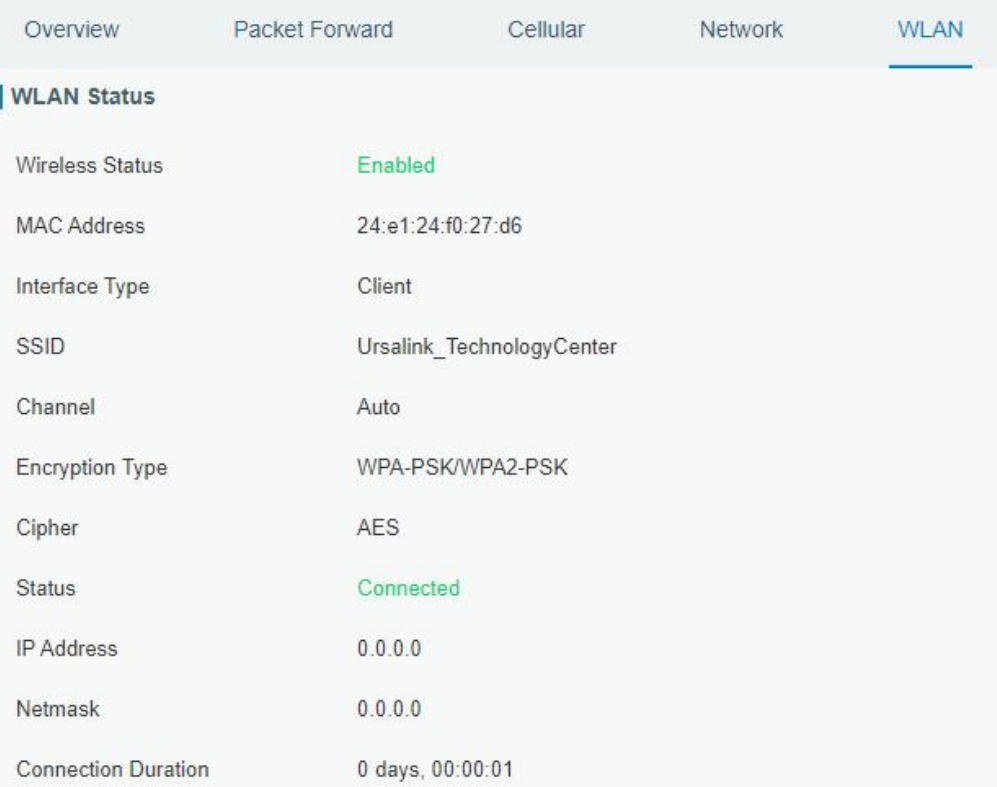

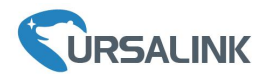

#### <span id="page-22-0"></span>**6.Packet Forwarder Configuration**

UG87 has embedded multiple packet forwarders like TTN, Loriot and ChirpStack. This chapter explains how to connect the gateway to third-party network servers.

**Make sure the gateway connects to the network as shown in [Chapter](#page-17-0) 5.**

A. Go to "Packet Forwarder"  $\rightarrow$  "General" page and click to add a network server.

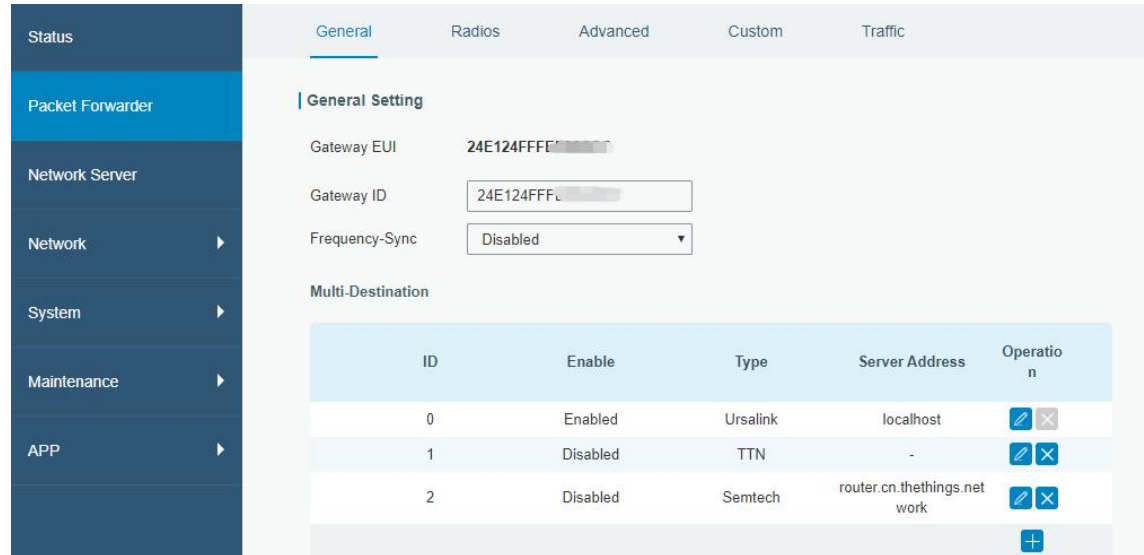

B. Fill in the server information and enable this server.

Note: When you select one of TTN, Loriot or ChirpStack, other servers are not allow to enable.

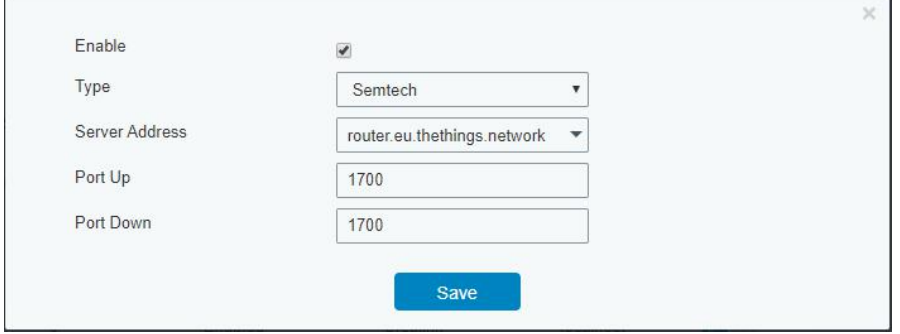

C. Go to "Radios" page to configure the center frequency and channels.

**Note:** the channel plan of the gateway and network server need to be the same.

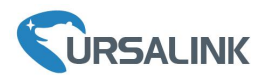

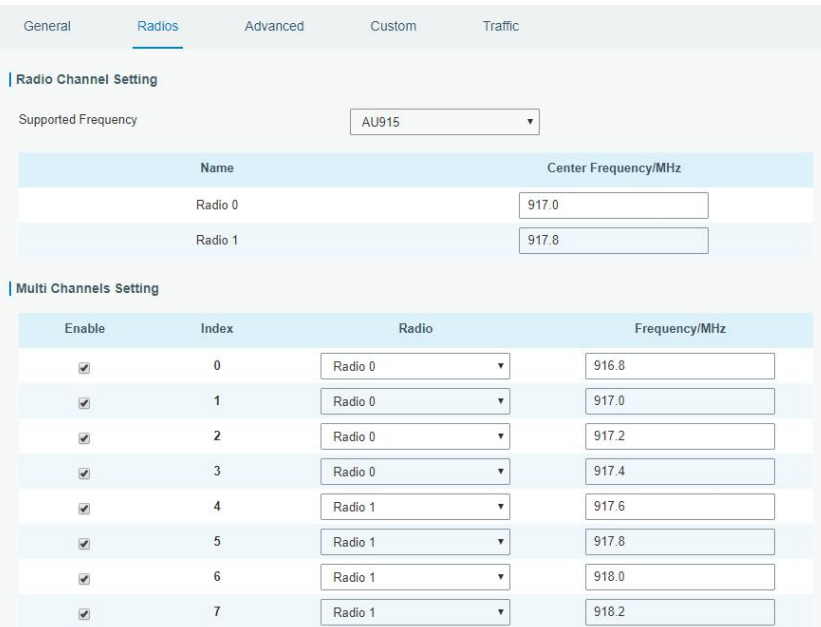

D. Add the gateway in network server page. Take TTN for example, type and save the gateway EUI and other information when you connect via Semtech packet forwarder. After you add the gateway, TTN will show connection status.

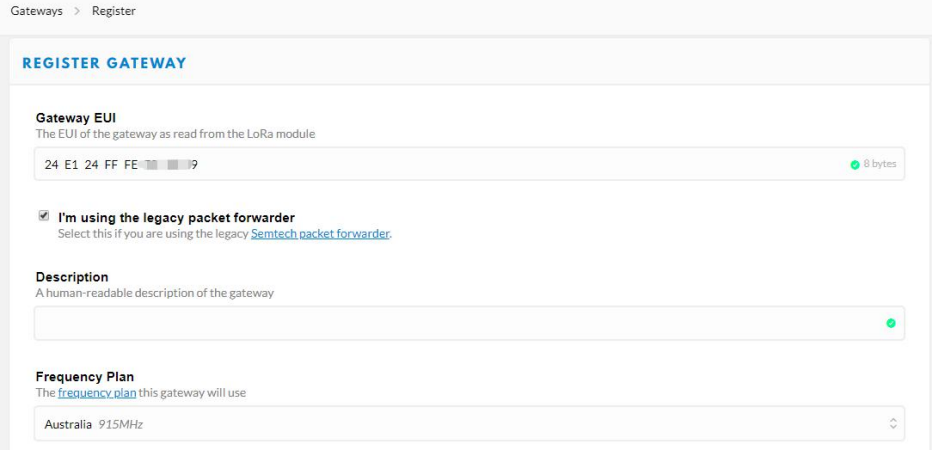

E. Go to "Traffic" page to view the data communication of UG87.

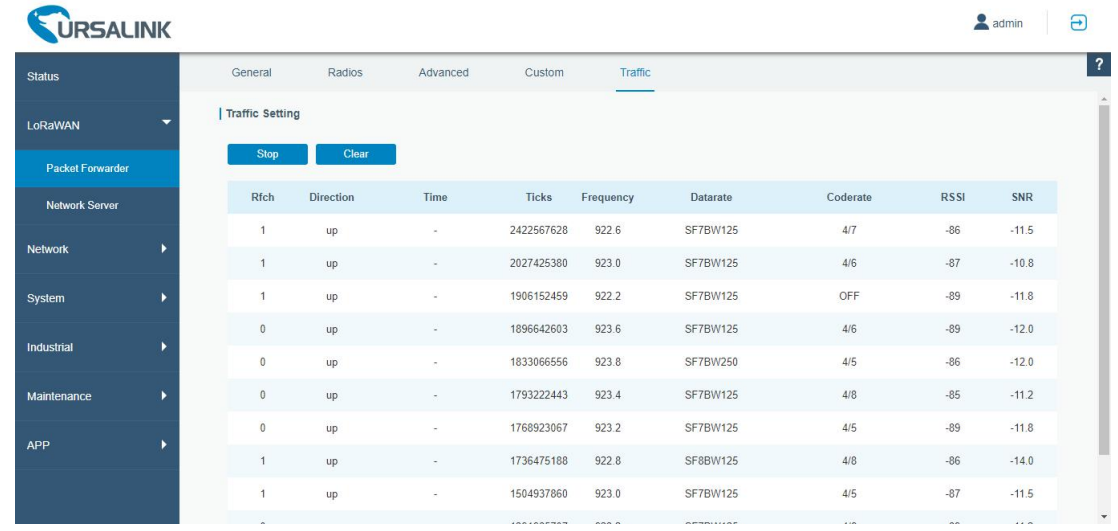

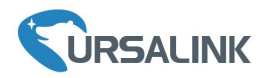

#### <span id="page-24-0"></span>**7.Network Server Configuration**

UG87 can work as network server and transmit data to Ursalink Cloud or other platform via MQTT/HTTP/HTTPS.

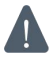

**Make sure the gateway connects to the network as shown in [Chapter](#page-17-0) 5.**

#### <span id="page-24-1"></span>**7.1 Connect UG87 to Ursalink Cloud**

A. Go to "Packet Forwarder"  $\rightarrow$  "General" page to enable the "Ursalink" type server.

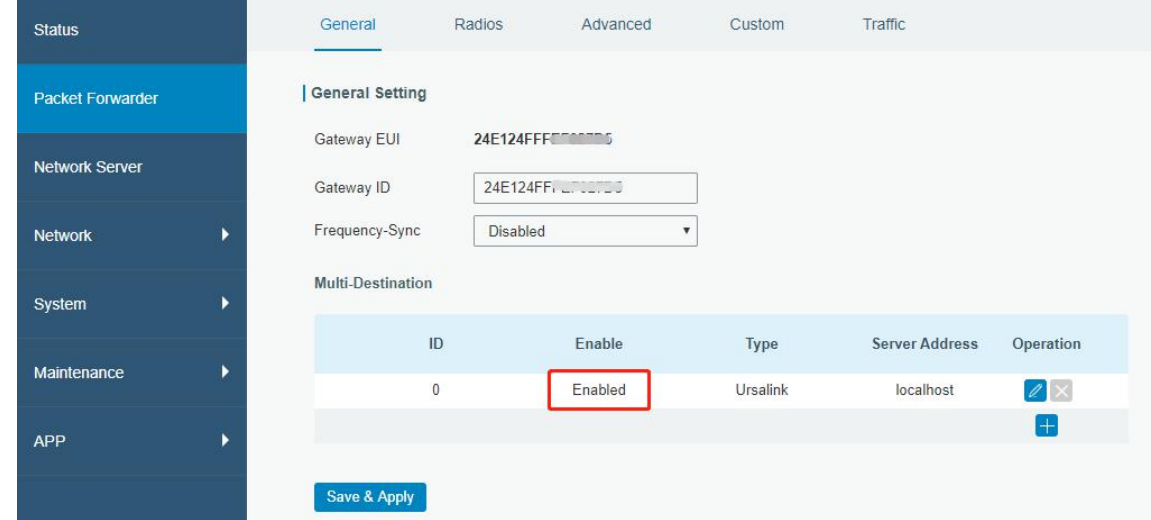

**Note:** the channel plan of the gateway and network server need to be the same.

B. Go to "Network Server"  $\rightarrow$  "General" page to enable the network server and Ursalink Cloud mode.

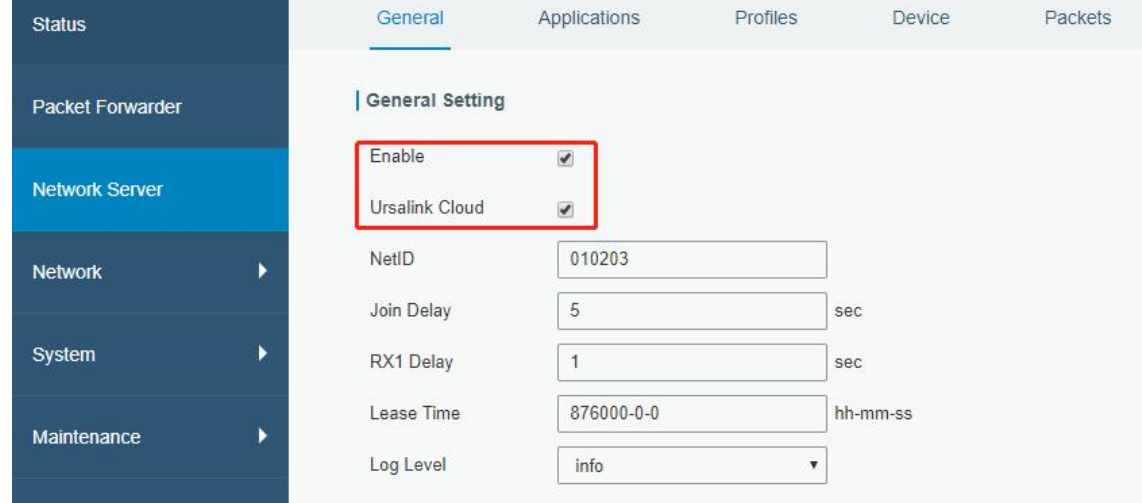

C. Register and log in the Ursalink Cloud (cloud.ursalink.com).

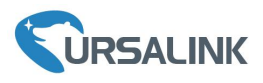

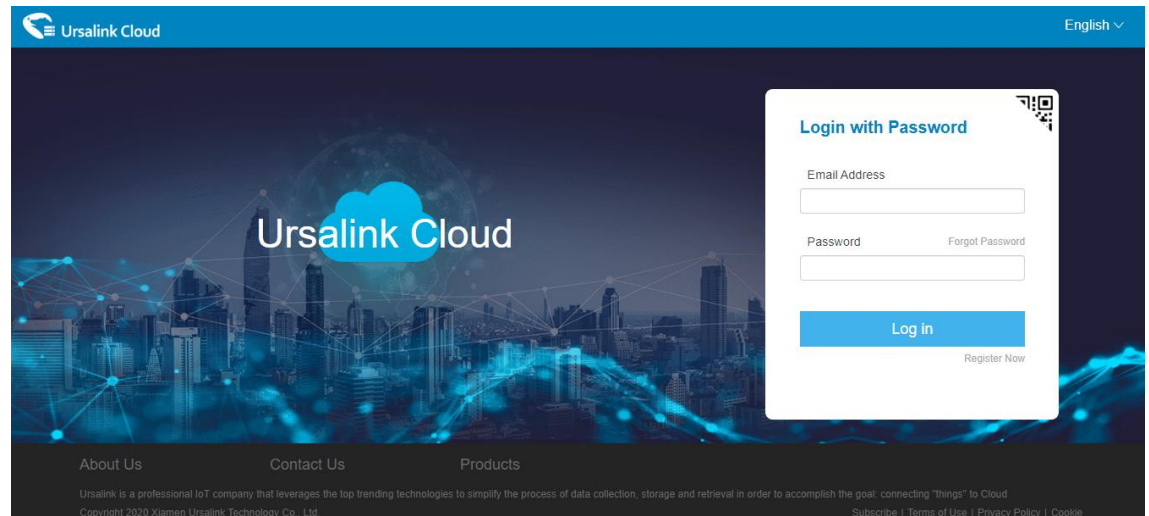

D. Go to "Gateway" page and click "Add" to add a gateway.

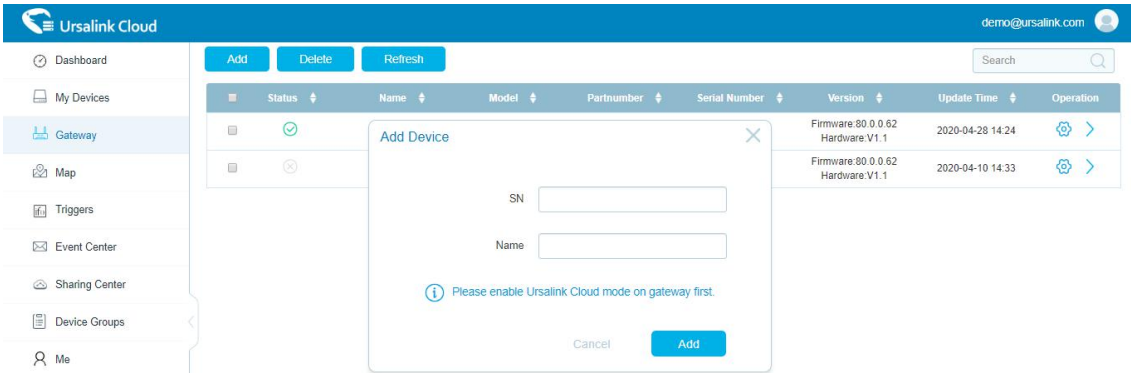

E. The gateway is online on Ursalink Cloud.

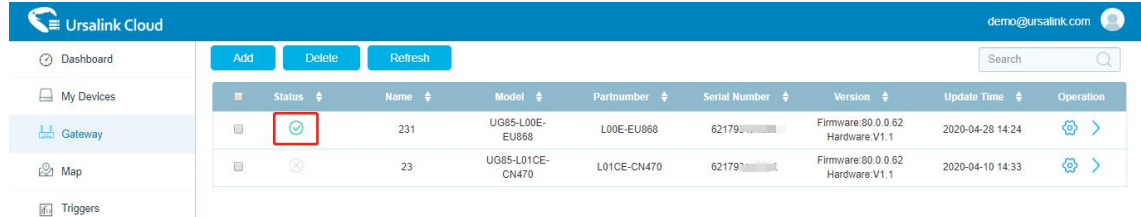

## <span id="page-25-0"></span>**7.2 Connect UG87 to Other Platform**

A. Go to "Packet Forwarder"  $\rightarrow$  "General" page to enable the "Ursalink" type server.

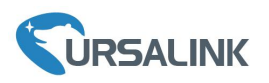

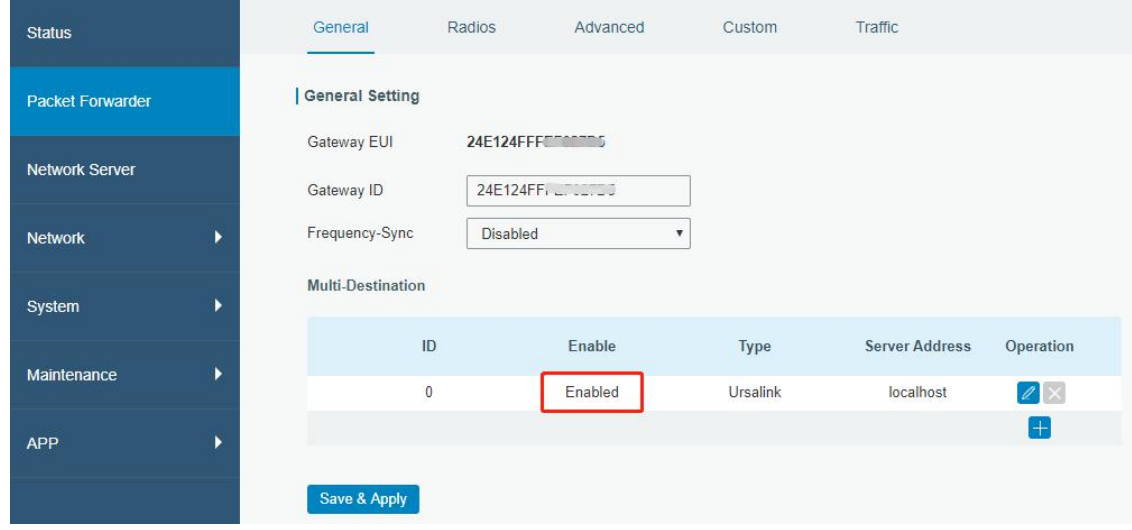

B. Go to "Radios" page to configure the center frequency and channels.

**Note:** the channel plan of the nodes and gateway need to be the same.

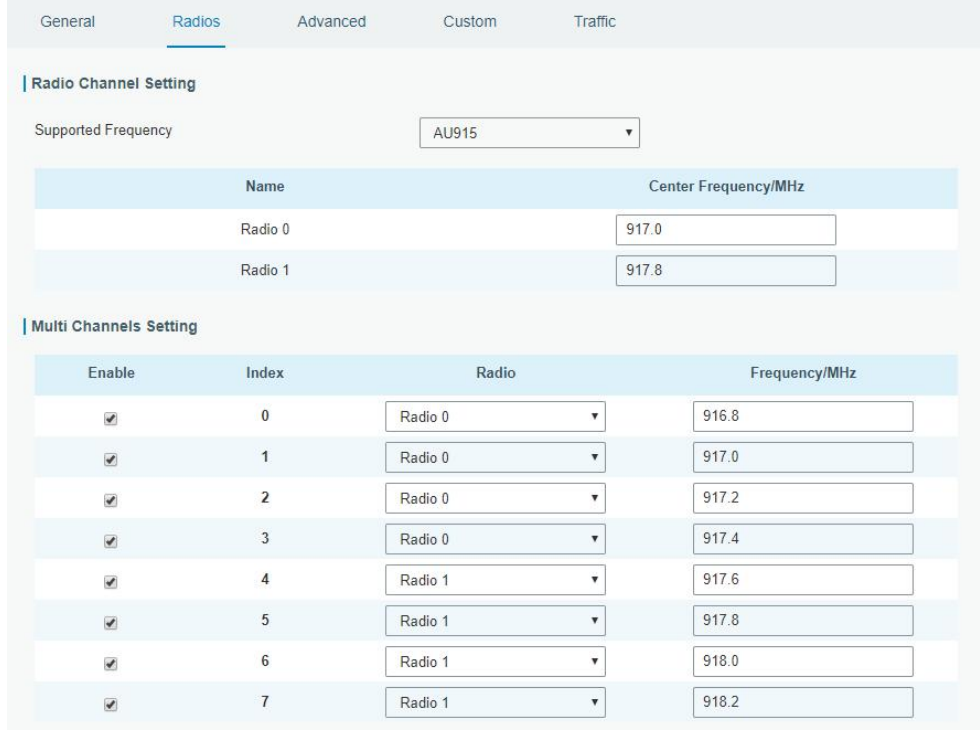

C. Go to "Network Server"  $\rightarrow$  "General" page to enable the network server mode.

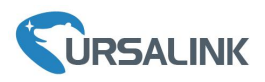

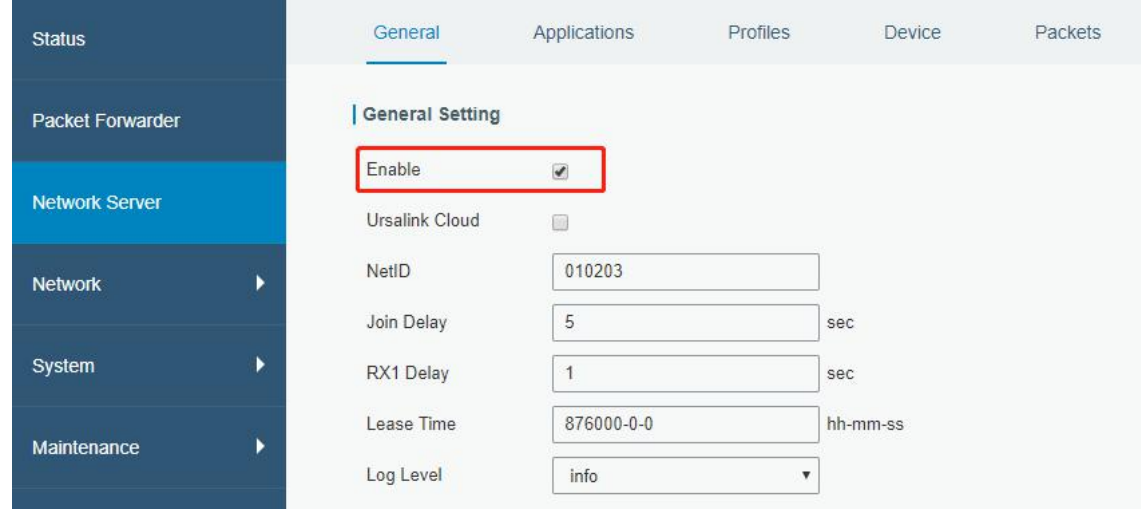

D. Go to "Network Server" → "Application" to add a new application.

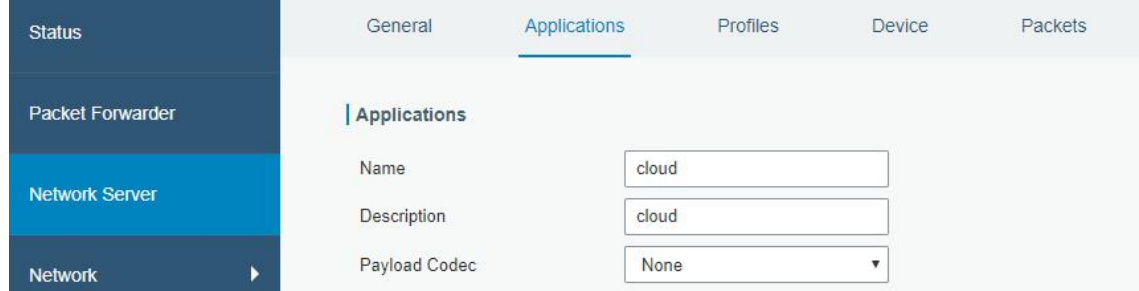

After saving the application, select HTTP, HTTPS or MQTT protocol and fill in correspond server information to send data to another server.

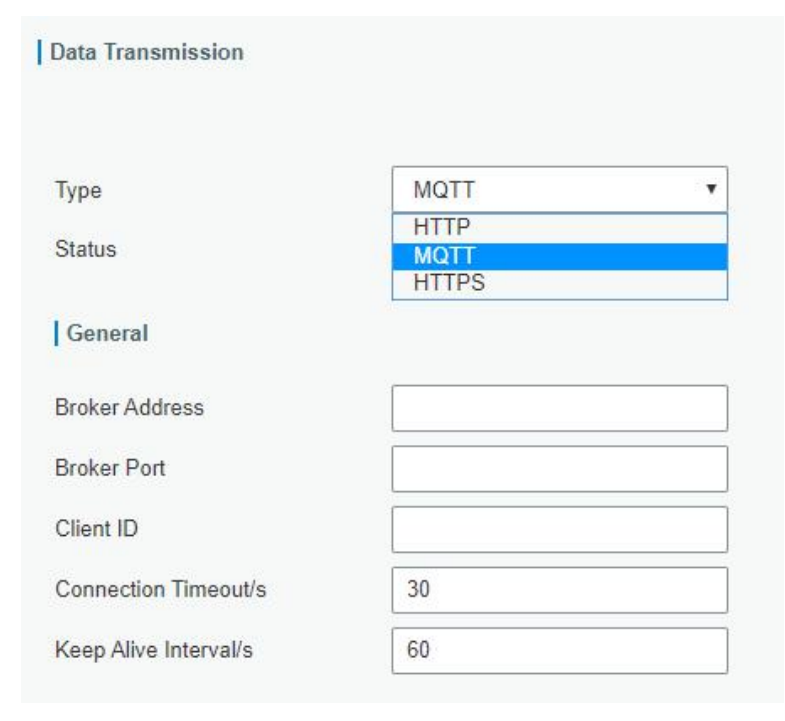

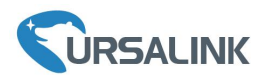

#### E. Go to "Profiles" page to add a new profile for the device.

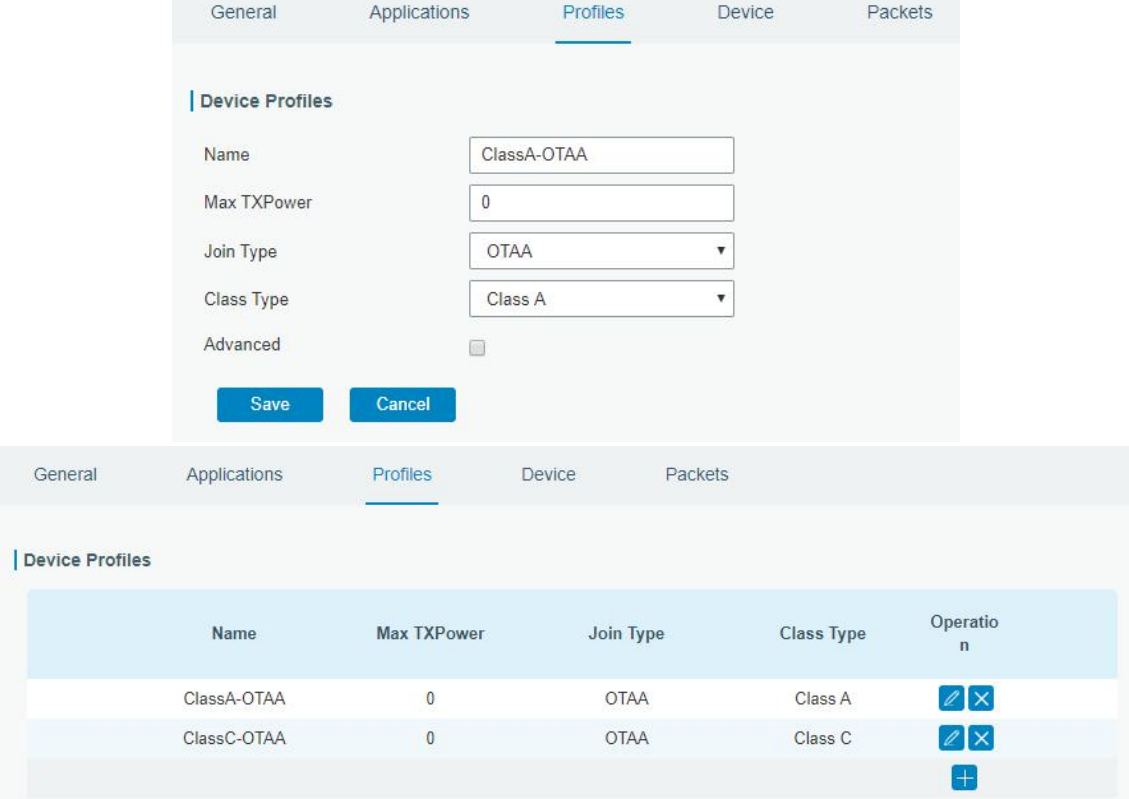

F. Go to "Device" page and click "Add" to add LoRaWAN node devices.

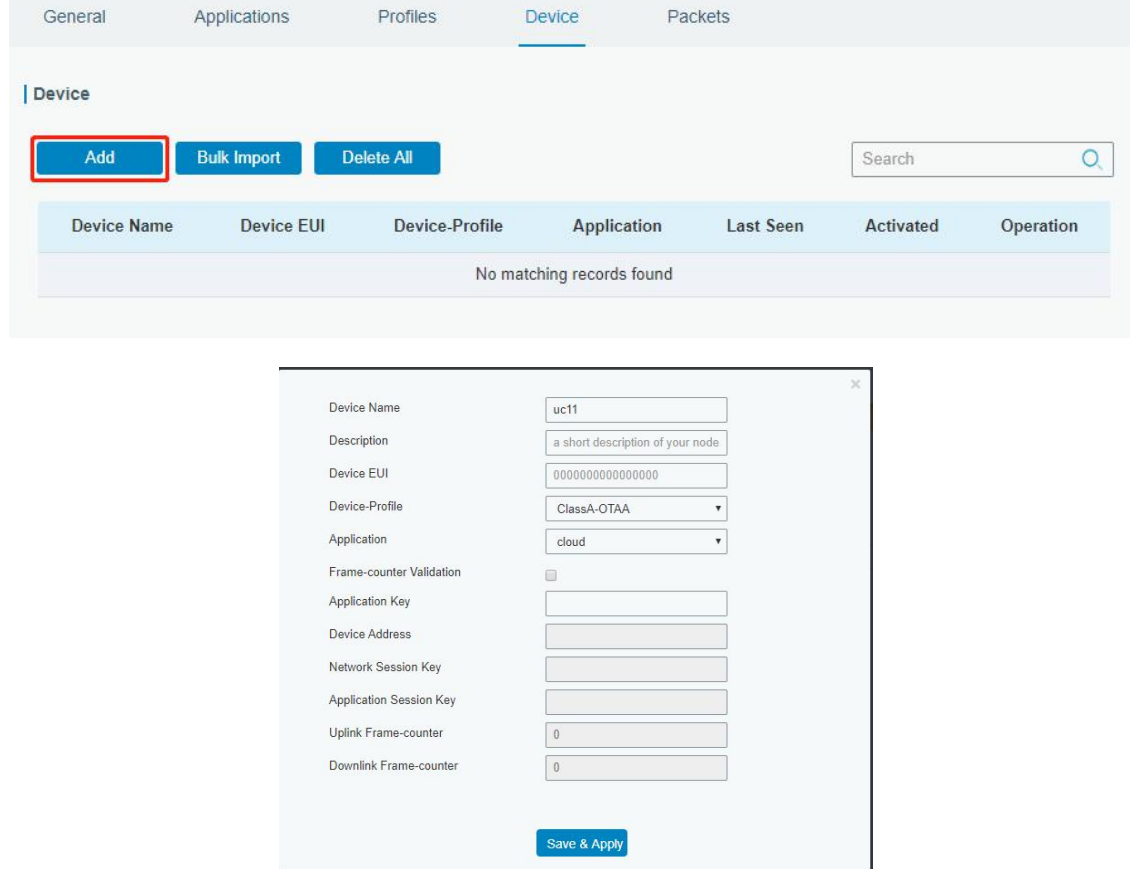

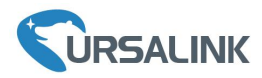

You can also click "Bulk Import" if many LoRaWAN nodes need to add.

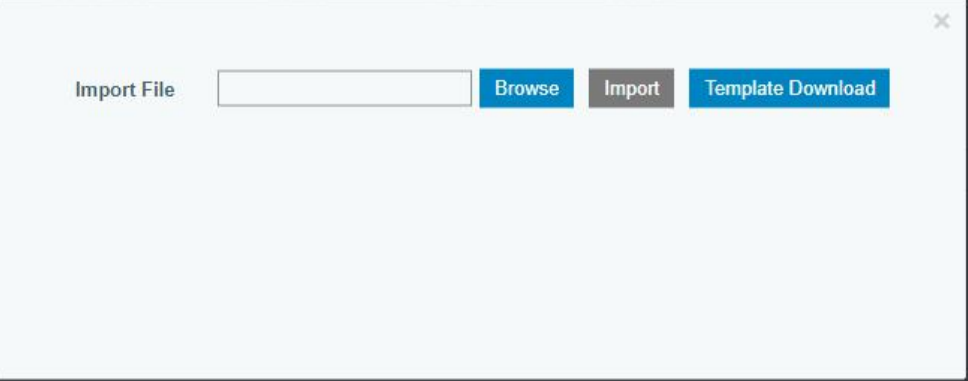

Click "Template Download" to download template file and add LoRaWAN device information to this file. Application and device profile should be the same as you created in web page.

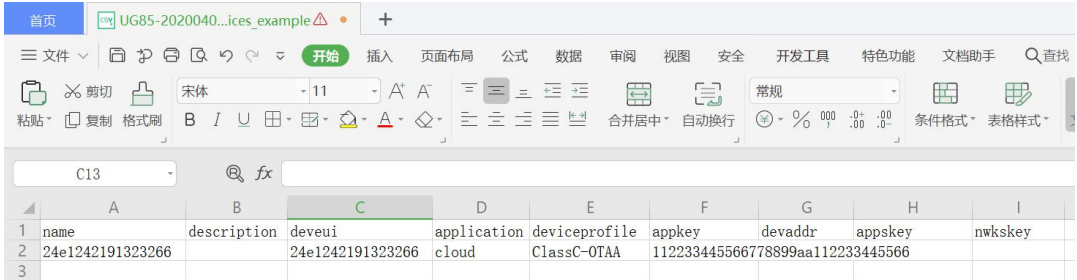

Import this file to add bulks of devices.

G. Go to "Packets" page to check the packets from LoRaWAN node devices. The type starts from "Up" means uplinks and "Dn" means downlinks.

|                               | General             | Applications | Profiles        |                           | Device      |                |      | Packets      |                           |                |
|-------------------------------|---------------------|--------------|-----------------|---------------------------|-------------|----------------|------|--------------|---------------------------|----------------|
|                               | Send Data To Device |              |                 |                           |             |                |      |              |                           |                |
|                               | <b>Device EUI</b>   |              | <b>Type</b>     |                           | Payload     |                |      |              | Port                      | Confirmed      |
|                               | 000000000000000     |              | <b>ASCII</b>    | $\boldsymbol{\mathrm{v}}$ |             |                |      |              |                           | $\Box$         |
| <b>Send</b><br>Network Server |                     |              |                 |                           |             |                |      |              |                           |                |
|                               | Clear               |              |                 |                           |             |                |      |              | Search                    | Q              |
|                               | <b>Device EUI</b>   | Frequency    | <b>Datarate</b> | SNR                       | <b>RSSI</b> | Size           | Fcnt | Type         | Time                      | <b>Details</b> |
|                               | 24e124126a146579    | 868300000    | SF7BW125        | 8.5                       | $-85$       | $\overline{4}$ | 14   | UpUnc        | 2020-04-28T15:09:25+08:00 | 0              |
|                               | 24e124126a146579    | 868300000    | <b>SF7BW125</b> | 10.2                      | $-75$       | $\overline{4}$ | 13   | <b>UpUnc</b> | 2020-04-28T15:04:25+08:00 | O              |

Click "Details" to check the properties and payload contents of packets.

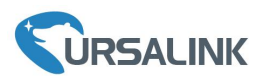

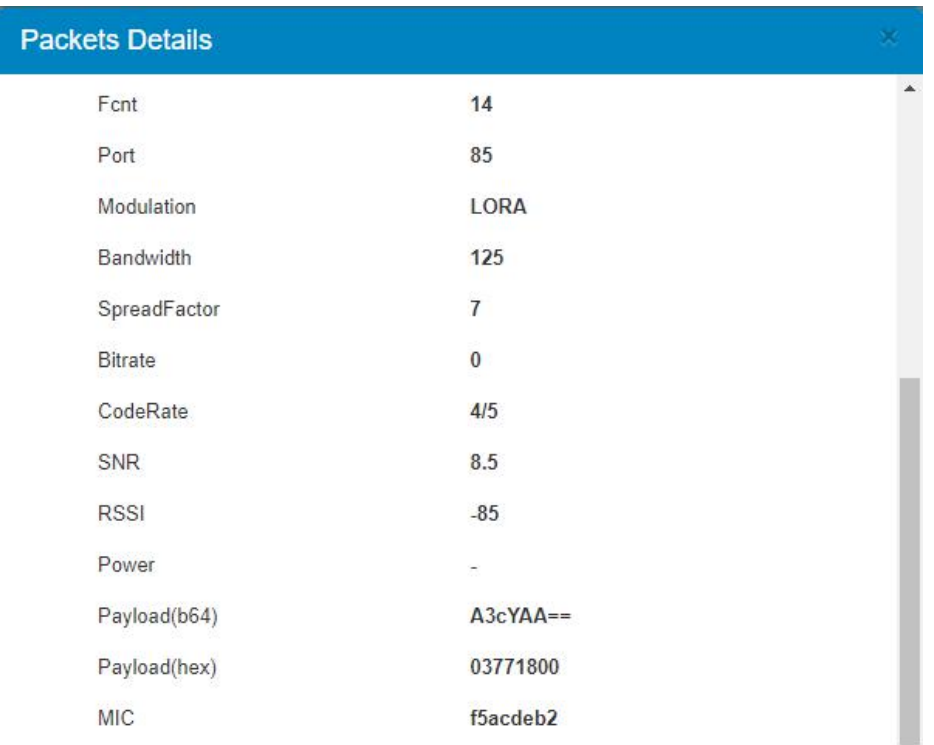

**[END]**